# **АВТОМОБИЛЬНЫЙ БОРТОВОЙ КОМПЬЮТЕР БК - 16**

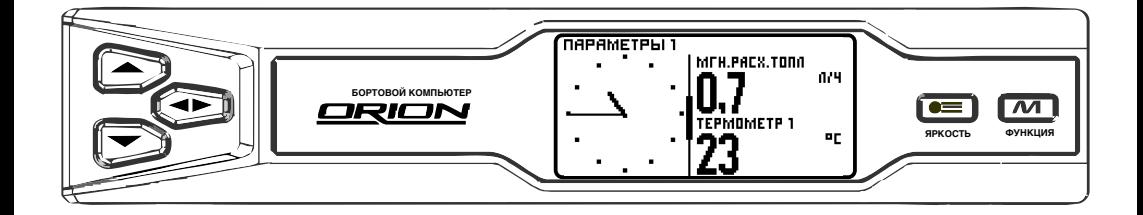

### **ИНСТРУКЦИЯ ПО ЭКСПЛУАТАЦИИ**

### **СОДЕРЖАНИЕ**

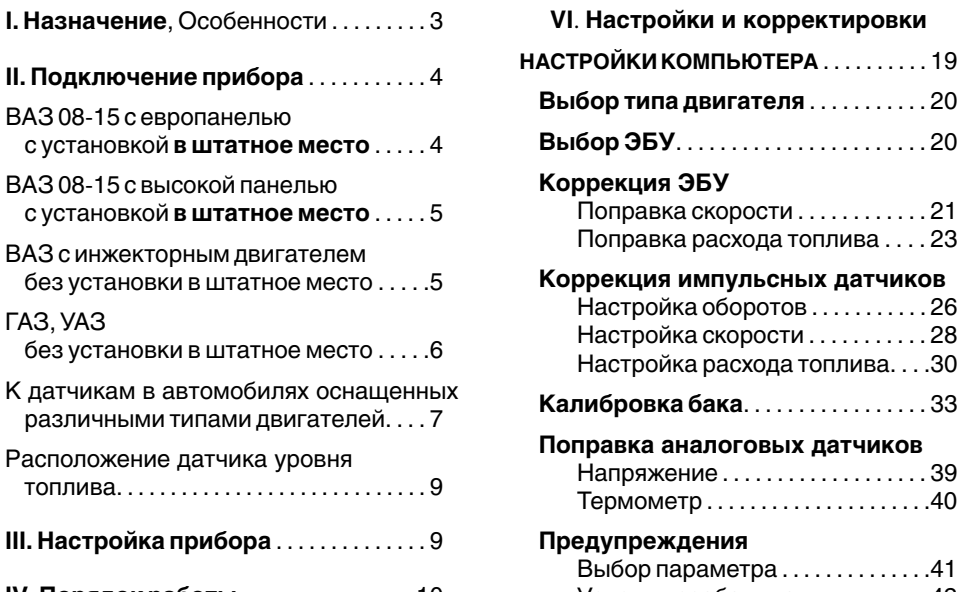

**IV. Порядок работы** . . . . . . . . . . . . . . . 10 Условные сокращения, Комбинации кнопок, Экран меню, Строка состояния,<br>Изменение прошивки

#### **V. Режимы отображения** параметров автомобиля

### **ПАРАМЕТРЫ**. . . . . . . . . . . . . . . . . . . . . . . . . 11 Форма параметров. . . . . . . . . . . . 52

Отображение цифровых и стрелочных параметров автомобиля, Установка параметров, Прокрутка параметров, Количество параметров на экране

#### **ДИАГНОСТИКА**

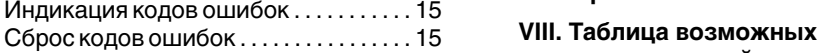

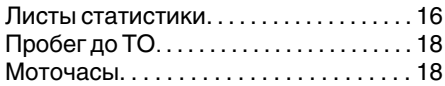

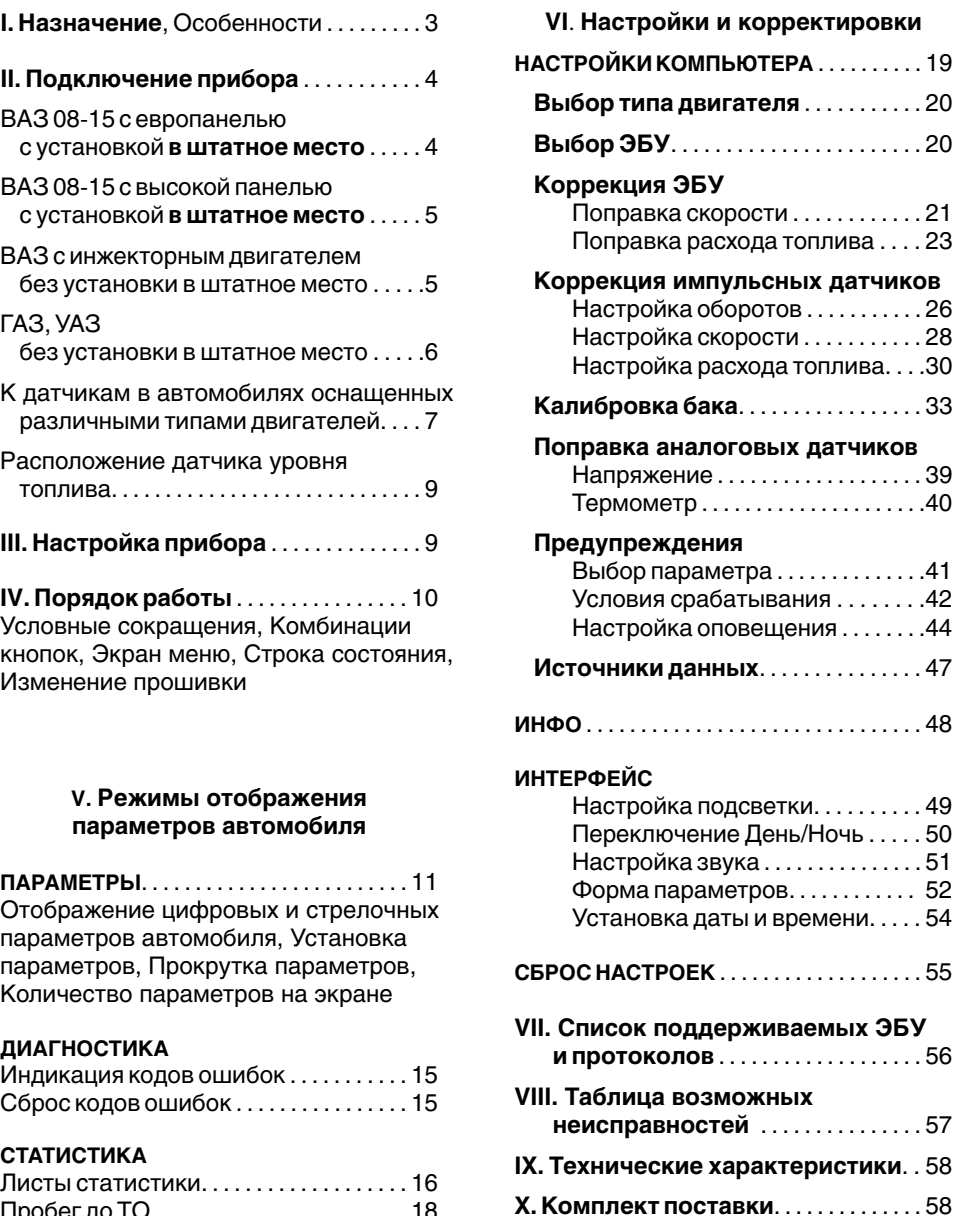

Моточасы. . . . . . . . . . . . . . . . . . . . . . . . . 18 **XI. Гарантийные обязательства** . . . 58

Автомобильный бортовой компьютер **БК-16** предназначен для оперативного контроля работы *Установка и подключение:* основных узлов автомобиля и предназначен для **WITHER WITH WARD TO BUTATHOE MECTA В ШТАТНОЕ** Место для автокомпьютера **• Выносной датчик** температуры **установки в штатное место** для автокомпьютера **WELL • ВЫНОСНОЙ ДАТЧИК ТЕМПЕРАТУРЫ**<br>В ВЫСОКОЙ ПАНЕЛИ ПРИборов ИЛИ европанели на **Ф** Энергонезависимая память в высокой панели приборов или европанели на автомобили **ВАЗ следующих семейств: ВАЗ 2108, ВАЗ 2109, ВАЗ 21099, ВАЗ 2115, ВАЗ 2120,** *Дисплей:* оснащенные инжекторным или карбюраторным двигателем.

Также можно подключить прибор **без** wтахометра, спидометра и т.п. **установки в штатное место** на автомобили Русскоязычный интерфейс и удобная , оснащенные инжекторным двигателем с система навигации<br>
электронным блоком управления:<br> **BA3** семейств: Классика Нива 2110-2112 несколько ступеней регулировки яркости

**ВАЗ** семейств: Классика, Нива, 2110-2112, Шевроле-Нива, Калина, Приора;

- 
- 

отечественного и иностранного производства, оснащенные **карбюраторным, инжекторным** или **дизельным** двигателем (без кодов ошибок), прибор подключается к датчикам автомобиля.

- 
- 
- 

- 
- Матричный дисплей<br>• Возможность отображения стрелочных часов, тахометра, спидометра и т.п.
- 
- Яркая многоцветная подсветка имеющая

- Шевроле-Нива, Калина, Приора;<br>
ГАЗ: Газель, Баргузин, Соболь;<br>
УАЗ: классический, Hunter, Патриот;<br>
УАЗ: классический, Hunter, Патриот;<br>
ИЖ (ОДА); ЗАЗ (Славута); DAEWOO (Sens).<br>
Также устанавливается на автомобили и диапа
	-

Бортовой компьютер устанавливается в штатное место.

технического обслуживания или подключить клемм п прибор самостоятельно.

Внимательно ознакомьтесь с руководством по самостоятельной установке прибора.

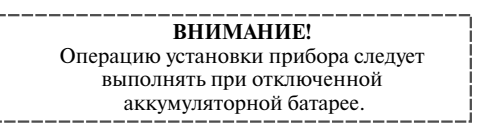

Проложите провода, обеспечив их надежную диагностической колодки OBD II. изоляцию от корпуса автомобиля. Располагайте провода возможно дальше от высоковольтных проводов и сильно на **Установка перемычки в разъем блока** гревающихся узлов автомобиля.

## **в автомобилях ВАЗ 2108, 2109, 2113-2115** перемычку между контактами **"9"** и **"18"** в расположе **с установкой в ШТАТНОЕ МЕСТО**

Вытащите заглушку. В европанели в глубине отсека под бортовой компьютер находится 9-ти контактный разъем маршрутного компьютера (МК). Рис. 1. Вставьте в него 9-контактный разъем из переходной колодки компьютера.

**РАЗЪЕМ (МК) [МАМА]**

$$
\frac{6}{1} \frac{2}{2} \frac{8}{3} \frac{9}{4} \frac{5}{5}
$$

**Рис. 1**

### **Подключение к диагностической колодке Розовый провод** - подключите провод <sup>в</sup>

**В н и м а н и е !** А в т о м о б и л и В АЗ м о г у т комплектоваться двумя типами диагностических колодок. Их внешний вид приведен на рис. 2 и 3 диагностическая колодка (ДК) и колодка (OBD II) соответственно. У автомобилей семейства 2115, 2108, 2109, 2114 с европанелью колодка находится под заглушкой на средней консоли ближе к рычагу переключения передач. Заглушка крепится на защелках.

#### **ДИАГНОСТИЧЕСКАЯ КОЛОДКА ВИД СПЕРЕДИ: (ДК) (OBD II)**

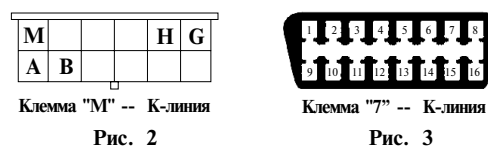

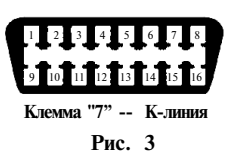

**II. ПОДКЛЮЧЕНИЕ ПРИБОРА Белый провод**, оснащенный контактным штырем - подключите к клемме "М" диагностической колодки, рис. 1; или контакту<br>"7" для колодки (OBD II) (К-линия), рис. 2. Для подключения автомобильного бортового **"7"** для колодки (OBD II) (К-линия), рис. 2.<br>Обратите вы можете обратиться на станцию **Обратите внимание на надежность контакта** Обратите внимание на надежность контакта компьютера Вы можете обратиться на станцию

> **провод** от клеммы **"М"** или от контакта **"7" Внимание!** При работах, связанных с работой с линями связи: диагностика двигателя на СТО, использование красного ключа (обучение ключей, активация чистого иммобилизатора, перевод в режим технического обслуживания и т. д.), всегда необходимо **отключать белый**

## **иммобилайзера**

**Внимание!** Если на автомобиле не установлен **ПОДКЛЮЧЕНИЕ** иммобилайзер АПС-4, то необходимо ввести<br>**пях ВАЗ 2108.2109.2113-2115** перемычку между контактами "9" и "18" в **с ЕВРОПАНЕЛЬЮ** разъеме для подключения блока иммобилайзера, расположенного под панелью приборов рядом с контроллером впрыска. Внешний вид разъема приведен на рис. 4.

РАЗЪЕМ ДЛЯ ПОДКЛЮЧЕНИЯ БЛОКА ИММОБИЛАЙЗЕРА:

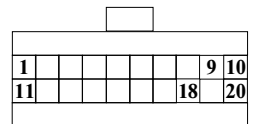

**Рис. 4** 

**Термодатчик** (двойной провод с капсулой термодатчика на конце) - крепится с внешней стороны автомобиля в месте, хорошо обдуваемом воздухом, например под передним бампером.

комбинации приборов или к датчику уровня топлива, см. таблицу **Расположение датчика уровня топлива.**

**Зе леный провод, желтый провод, оранжевый провод**при подключении не используются.

Пос ле того как все провода будут подключены, вставьте переходную колодку в разъем бортового компьютера. Проверьте работоспособность прибора. Бортовой компьютер установите в штатное место до упора. Для быстрого отключения компьютера необходимо снять компьютер и отсоединить переходную колодку. Например, с помощью отвертки.

## **в автомобилях ВАЗ 2108-2115** воздухом, например под передним бампером.<br>**с ВЫСОКОЙ ПАНЕЛЬЮ ПРИБОРОВ**

бортовой компьютер находится 9-ти контактный разъем маршрутного компьютера (МК). Рис. 1. **Зеле** Вставьте <sup>в</sup> него 9-контактный разъем из переходной колодки компьютера.

Если 9-контактный диагностический разъем отсутствует, в "83" высокой панели приборов находится 4-клеммная колодка под бортовой компьютер (4КК). Рис. 5. Она расположена внутри консоли в районе гнезда автомагнитолы. Разберите переходную 9-контактную колодку и подключите провода согласно их цветам.

> **4-х КОНТАКТНАЯ КОЛОДКА (4КК) [МАМА]**

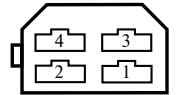

**Рис. 5** <sup>1</sup>

или к контакту **"1"** (4КК), рис. 5; или к контакту **"4"** (МК), рис. 1. **Черный провод** подсоедините к корпусу; или к контакту **"5"** диагностической колодки (OBD II), рис. 3; или к контакту **"А"** (ДК), рис. 2;

(4КК), рис. 5; или к контакту **"3"** (МК), рис. 1. **Красный провод** подключите к цепи "+12 В", защищенной предохранителем, к плюсовой клемме аккумулятора; или контакту **"16"** диагностической колодки (OBD II), рис. 3; или к

рис. 5; или к контакту "**2"** (МК), рис. 1, или к напряжения зажигания) подключается к контакту контакту **"Н"** (ДК), рис. 2; **"15"** замка зажигания; любому проводу, где напряжение появляется **Синий провод** (провод контроля наличия центральный провод прикуривателя или провод включения магнитолы.

Белый провол - полключите согласно инструкции в пункте **Подключение прибора в автомобиле c европанелью.**  семейства 2108, 2109, 21099 с высокой панелью приборов диагностическая колодка находится **Белый провод** под вещевым ящиком со стороны пассажира рядом с ЭБУ.

Если необходимо, установите перемычку в блоке иммобилайзера, согласно инструкции в пункте **Подключение прибора в автомобиле c европанелью.**

**уровня топлива.** термодатчика на конце) крепится с внешней

**ПОДКЛЮЧЕНИЕ** стороны автомобиля в месте, хорошо обдуваемом **в автомобилях ВАЗ 2108-2115** воздухом, например под передним бампером.

**с ВЫСОКОЙ ПАНЕЛЬЮ ПРИБОРОВ Розовый провод** - подключите провод в **с истановкой в ШТАТНОЕ МЕСТО с установкой в ШТАТНОЕ МЕСТО** комбинации приборов или к датчику уровня топлива, см. таблицу **Расположение датчика** Вытащите заглушку. В глубине отсека под **уровня топлива.**

> **ный провод, желтый провод, оранжевый провод**при подключении не используются.

> После того как все провода будут подключены, вставьте переходную колодку в разъем бортового компьютера. Проверьте работоспособность прибора. Бортовой компьютер установите в штатное место до упора. Для быстрого отключения компьютера необходимо снять компьютер и отсоединить переходную колодку. Например, с помощью отвертки.

#### **ПОДКЛЮЧЕНИЕ в автомобилях ВАЗ с ИНЖЕКТОРНЫМ ДВИГАТЕЛЕМ БЕЗ УСТАНОВКИ в штатное место**

Разберите переходную 9-контактную колодку и подключите провода согласно их цветам.

рис. 3: или к контакту "А" (ДК), рис. 2; или к контакту **"1"** (4КК), рис. 5; или к контакту **"4"** (МК), рис. 1. **Черный провод** подсоедините к корпусу; или к контакту **"5"** диагностической колодки (OBD II),

или к контакту **"4"**  контакту **"Н"** (ДК), рис. 2; **Красный провод** подключите к цепи "+12 В", контакту "Н" (ДК), рис. 2; или к контакту "4"  $(4KK)$ , рис. 5; или к контакту **"3"** (МК), рис. 1. защищенной предохранителем, к плюсовой клемме аккумулятора; или контакту **"16" Синий провод** (провод контроля наличия диагностической колодки (OBD II), рис. 3; или к

**"15"** замка зажигания; или к контакту **"3"** (4КК), рис. 5; или к контакту "**2"** (МК), рис. 1, включения магнитолы. или к напряжения зажигания) подключается к контакту любому проводу, где напряжение появляется **Белый провод -** после включения зажигания, например, центральный провод прикуривателя или провод включения магнитолы.

> Белый провод - подключите согласно инструкции в пункте **Подключение прибора в автомобиле с европанелью.** Местоположение колодки определите по таб лице **Расположение диагностической колодки**.

**Розовый провод** - подключите провод в комбинации приборов или к датчику уровня **Термодатчик** (двойной провод с капсулой и топлива, см. таблицу **Расположение датчика расположение датчика** 

Если необходимо, в автомобилях ВАЗ 2110, 2111, 2112 установите перемычку в блоке иммобилайзера, согласно инструкции в пункте **Подключение прибора в автомобиле c европанелью.** 

**Термодатчик** (двойной провод с капсулой термодатчика на конце) - крепится с внешней стороны автомобиля в месте, хорошо обдуваемом воздухом, например под передним бампером.

**Зеленый провод, желтый провод, оранжевый провод**при подключении не используются.

После того как все провода будут подключены, вставьте переходную колодку в разъем бортового компьютера. Проверьте работоспособность прибора. Бортовой компьютер установите и закрепите в выбранном месте. Для быстрого отключения компьютера необходимо снять компьютер и отсоединить переходную колодку. Например, с помощью отвертки.

- **ВАЗ 2110** справа от водителя, рядом с рулевой
- **ВАЗ 2109 низкая панель** на полке под
- ВАЗ 2109 высокая панель за центральной консолью
- ВАЗ 2108-2115 "европанель" на"торпедо",
- частично прикрыт кожухом рулевого управления
- 
- 
- 

Расположение диагностической колодки в других а/м, уточните в документации к **Зеленый провод** - подключается к контактам

## **БЕЗ УСТАНОВКИ в штатное место**

В автомобилях ГАЗ могут устанавливаться колодки: OBD II, внешний вид которого приведен на рис. 3, или 12-контактная лиагностическая кололка, внешний вил кололки (ДК) приведен на рис. 6. Диагностическая колодка может находиться под капотом с правой стороны от водителя или в салоне над правой ногой водителя. **Колодка датчика скорости для а/м ГАЗ**

провода согласно их цветам.

**ДИАГНОСТИЧЕСКАЯ КОЛОДКА ВИД СВЕРХУ: 7 8 9 4 5 6 1 2 3 10 11 12**

**Контакт 2: +12 В Контакт 11: К-линия Контакт 12: Масса или зажигание**

#### **Рис. 6**

**Черный провод** - подсоедините к корпусу автомобиля или контакту **"12"** диагностической колодки, рис. 6, или к контакту **"5"** диагностической колодки (OBD II), рис. 3.

**Красный провод** - подключите к цепи "+12 В", защищенной предохранителем, или контакту **"2"**  диагностической колодки, рис. 6, или контакту **"16"** диагностической колодки (OBD II), рис. 3.

**Внимание!** На автомобилях "Соболь", "Газель" выпущенных после 2001 г., напряжение на **Расположение диагностической колодки:** контакт **"2"** приходит после замка зажигания. Для правильной работы компьютера необходимо<br>провод, илуший к контакту, полсоелинить к непи, постоянно соелиненной с аккумулятором.

**Синий провод** (провод контроля наличия<br>**напряжения зажигания) - подключается к** контакту **"15"** замка зажигания, или к любому<br>проводу, где напряжение появляется после включения зажигания, например, центральный закрыто лючком например, центральный **Шевроле-Нива** провод прикуривателя или провод включения -около замка зажигания,

**Белый провод** - подключите к цепи **К-линии ВАЗ 11183 "Калина"** - под нишей для мелочей диагностики: к контакту **"11"** диагностической рядом с ручкой КПП **ВАЗ 2107 - под бардачком 1999 - под бардачком 1999 - под бардачком ВАЗ 2107 - под бардачком ВАЗ "Приора"** - за бардачком **ВАЗ "Приора"** - за бардачком **1999 - под бардачком ВАЗ "Приора"** - за бардачком **1999** колодки (OBD II) (К-линия), рис. 3, (только для протоколов МИКАС 5.4, 7.1, 7.2).

датчика скорости, рис. 7.

На проводе идущем от контакта датчика скорости (желтый или зеленый провод) зачистите 5 мм. Подключите методом скрутки зеленый провод от компьютера к зачищенному проводу датчика **ПОДКЛЮЧЕНИЕ** скорости. **1-контакт датчика скорости.** Место **в автомобилях ГАЗ, УАЗ** соединения заизолируйте.

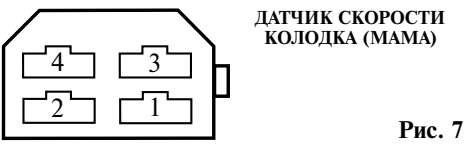

разберите переходную колодку и подключите расположена, рядом с отверстием для прокладки кабеля, около рулевой колонки, рис. 8.

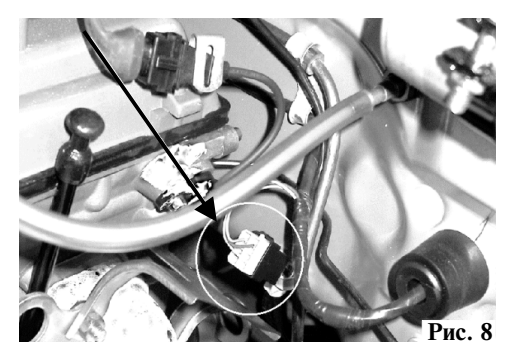

расположена над педалью газа (зеленый провод).

**а/м УАЗ Патриот** провод датчика скорости проходит в центральной консоли около рычага переключения передач (черно-белый провод).

датчик скорости (имеющий о или то имп./оо.). необходимо изолировать.<br>Рис. 9. Установить его в штатное место для датчика Если на автомобиле не установлен датчик скорости, то можно приобрести (по месту продажи автозапчастей, на авторынках и т.д.) проходной датчик скорости (имеющий 6 или 10 имп./об.). скорости.

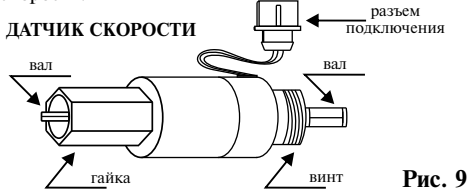

Датчик скорости накручивается на коробку передач вместо тросика так, чтобы четырехгранник вошел в зацепление с выходом скорости. На винт накручивается тросик спидометра. Контакты "+" и "-" колодки датчика скорости необходимо подключить к бортовой проводке.

комбинации приборов или к датчику уровня топлива, см. таблицу **Расположение датчика уровня топлива.**

**Желтый провод, оранжевый провод** при подключении не используются.

**Термодатчик** (двойной провод с капсулой термодатчика на конце) - крепится с внешней стороны автомобиля, в месте хорошо обдуваемом воздухом, например, под передним бампером.

После того как все провода будут подключены, вставьте переходную колодку в разъем бортового компьютера. Проверьте работоспособность прибора. Бортовой компьютер установите и закрепите в компьютера необходимо снять компьютер и рис. 12. Также возможно подключение к отсоединить переходную колодку. Например, с коммутируемому проводу форсунки, рис. 14. помощью отвертки.

#### **ПОДКЛЮЧЕНИЕ К ДАТЧИКАМ в автомобилях, оснащенных различными типами двигателей**

(если невозможно подключение по диагностическим протоколам)

В автомобилях, оснащенных **карбюраторным, инжекторным** или **дизельным** двигателем, для которых невозможно подключение по стандартному диагностическому протоколу подключение производится непосредственно к датчикам.

При подключении к датчикам белый провод не используется.

<sup>В</sup>**Черный провод** - подсоедините к корпусу автомобиля.

**Красный провод** - подключите к цепи "+12 В", защищенной предохранителем.

**Белый провод** - не используется, провод

**Синий провод** (провод контроля наличия напряжения зажигания) - подключается к контакту **"15"** замка зажигания, или к любому проводу, где напряжение появляется после включения зажигания, например, центральный провод прикуривателя или провод включения магнитолы.

**Желтый провод** - порядок подключения для различных типов двигателя:

**Карбюраторный двигатель** - желтый провод выведите под капот и подключите к выводу катушки зажигания, соединенному:

- с прерывателем (для контактной системы зажигания) Рис. 10.

**Розовый провод** - подключите провод в - коммутатором (для бесконтактной системы

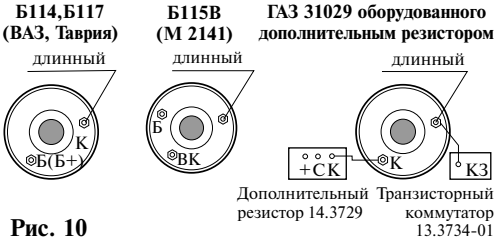

**Инжекторный двигатель** - желтый провод выведите под капот и подключите к управляющему проводу модуля зажигания, рис. 11, или выбранном месте. Для быстрого отключения коммутируемому проводу катушки зажигания,

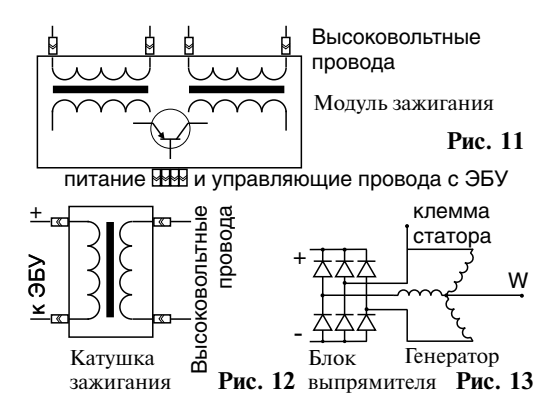

**Дизельный двигатель с генератором имеющим W выход** - желтый провод выведите под капот и подключите к клемме W. Рис. 13.

**Дизельный двигатель с генератором не имеющим W выхода** - желтый провод выведите под капот и подключите на один из выводов обмоток статора до выпрямительных диодов. **-** выведите под Рис. 13. капот и подключите к<br>Пизальный пригатель с электронной КОММУТИРУСМОМУ

Дизельный двигатель с электронной коммутируемому **форсункой** - желтый провод выведите под капот и подключите к коммутируемому проводу рис. 17. форсунки, рис. 17.

**форсункой**). **Зеленый провод** подключите к датчику ABS капот и подключите к выводу "1" датчика и комбинации приборов или к датчику уровня<br>скорости рис 14 или к выводу "1% рис 15 16 и поплива, см. таблицу **Расположение датчика** топлива, см. таблицу **Расположение датчика** скорости, рис. 14, или к выводу **"А"**, рис. 15, 16. (автоматической антиблокировочной системы) или к датчику скорости. Выведите провод под

На проводе, идущем от контакта датчика **уровнятоплива**.<br>сорости зачистите 5 мм Полключите метолом **— Термодатчик** (двойной провод с капсулой скорости зачистите 5 мм. Подключите методом **Термодатчик** (двойной провод с капсулой зачищенному проводу датчика скорости. Место соединения заизолируйте. воздухом, например, под передним бампером.

#### **КОЛОДКА ДАТЧИКА СКОРОСТИ [ПАПА] вид со стороны контактов**

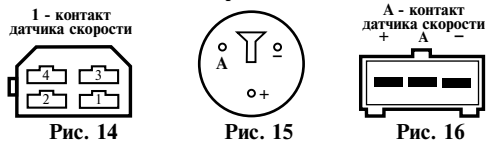

#### **Расположение датчика скорости:**

- **ВАЗ 2108-2115** датчик скорости расположен в коробке передач со стороны левого крыла около стенки, разделяющей моторный отсек и салон.
- **ВАЗ "Классика"** в коробке передач под днищем около выхода карданного вала со стороны водителя.
- 
- 
- **УАЗ Патриот -** провод датчика скорости проходит значительном разряде батареи (менее 6 В) и в нентральной консоли около рычага произойти сброс установленных значений. в центральной консоли около рычага переключения передач (черно-белый провод).

Расположение датчика скорости в других автомобилях уточните в документации к автомобилю или на станции технического обслуживания.

проходной датчик скорости, уточните на станции технического обслуживания какой датчик подходит вам по посадочному месту (например, имеющий 6 имп./метр). Рис. 9. Если на автомобиле не установлен датчик скорости, то можно приобрести (по месту продажи автозапчастей, на авторынках и т. д.) ТУ 4228-001-00225331-95 или аналогичный

Установите датчик в штатное место для датчика скорости. Датчик скорости накручивается на коробку передач вместо тросика так, чтобы четырехгранник вошел в зацепление с выходом скорости. На винт накручивается тросик спидометра. Контакты "+" и "-" колодки датчика скорости необходимо подключить к бортовой проводке.

#### **Оранжевый провод**

проводу форсунки,

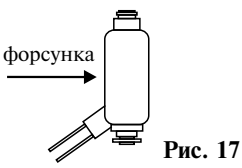

**нжекторного бензинового двигателя**  (только для **и или дизельного двигателя с электронной**

**Розовый провод -** подключите провод в комбинации приборов или к латчику уровня

скрутки зеленый провод от компьютера к термодатчика на конце) - крепится с внешней

После того как все провода будут подключены, вставьте переходную колодку в разъем бортового компью тера. Проверьте работоспособность прибора. Бортовой компьютер установите и закрепите в выбранном месте. Для быстрого отключения компьютера необходимо снять компьютер и отсоединить переходную колодку. Например, с помощью отвертки.

 **Внимание!** Автомобильный бортовой компьютер является сложным электронным прибором, поэтому при проведении ремонтных работ, связанных со сваркой, работ, связанных с **ГАЗ** - рядом с отверстием для прокладки кабеля, отключением аккумулятора, необходимо около рулевой колонки, см. рис. 8. отключать провод питания прибора. Следите<br>**43F.IIb** - надпеладью газа (зеленый провод) за состоянием аккумулятора автомобиля. При **ГАЗЕЛЬ** - над педалью газа (зеленый провод). За состоянием аккумулятора автомобиля. При **VAS Патриот** - провод латчика скорости проходит и значительном разряде батареи (менее 6 В) может

## **УРОВНЯ ТОПЛИВА**

**ВАЗ 21074 i инжекторные** - в 8-контактном разъеме Х1 комбинации приборов, провод розовый с красной полосой

**ВАЗ 9, 10 15 семейств** - в штатном разъеме для бортового компьютера, контакт "В" (в некоторых автомобилях до 2001 г. выпуска провод датчика бака может отсутствовать) или в 9-контактном разъеме, контакт "9"

**"Приора"** в разъеме комбинации приборов, розовый провод, контакт "27"

**"Калина"** в разъеме комбинации приборов, розовый провод, контакт "27"

**"Нива-Шевроле"** - в красном разъеме комбинации приборов, розовый провод, контакт "10"

**ГАЗ 3110, 31105, 3102, Газель, Соболь** - в белом разъеме ХР 1 комбинации приборов, контакт "5".

Также возможно подключение провода непосредственно к датчику уровня топлива. Датчик уровня топлива обычно расположен под задним сидением или в заднем крыле автомобиля.

### **РАСПОЛОЖЕНИЕ ДАТЧИКА III. НАСТРОЙКА ПРИБОРА**

Подключите прибор согласно инструкции. При подаче напряжения на дисплее появится заставка.

Для корректной работы прибора необходимо сделать следующее:

#### *Настройка прибора в инжекторных авт омобилях работающих по протоколам*

**1. Определить тип двигателя, определить ЭБУ.**

По инструкции в пунктах:

Настройки компьютера->

Выбор типа двигателя автомобиля, Выбор ЭБУ и таблице Список поддерживаемых ЭБУ.

**2. Проверить показания вольтметра.** Пункт Параметры-> установить параметр Вольтметр Скорректировать, если необходимо. Пункт Настройки компьютера -> Напряжение. Поправка аналоговых датчиков

**3. Установить точное время.** Пункт Интерфейс-> Установка даты и времени

**4. Выбрать стандартную кривую**

**или откалибровать бак.** Пункт Настройки компьютера -> Калибровка бака.

**5. Проверить мгновенный расход топлива.** Пункт Параметры-> установить параметр Мгновенный расход топлива

**При необходимости провести калибровку.** Пункт Настройки компьютера -> Коррекция ЭБУ -> Поправка расхода топлива

#### *Настройка прибора в автомобилях с универсальным подключением*

**1. Определить тип двигателя.**

По инструкции в пунктах:

Настройки компьютера->

Выбор типа двигателя автомобиля, Выбор ЭБУ и таблице Список поддерживаемых ЭБУ.

Пункт **2. Проверить показания вольтметра.** Параметры-> установить параметр Вольтметр

**3. Установить точное время.** Пункт Интерфейс -> Установка даты и времени

#### **4. Настроить тахометр.**

Пункт Настройки компьютера -> Коррекция импульсных -> Настройка оборотов

**5. Подстроить датчик скорости.**

Пункт Настройки компьютера -> Коррекция импульсных -> Настройка скорости

#### **6. Выбрать стандартную кривую**

**или откалибровать бак.** Пункт Настройки компьютера -> Калибровка бака.

**7.** Если производилось подключение к электронной форсунке, то, при необходимости, произвести корректировку расход топлива. Пункт Настройки компьютера -> Коррекция импульсных -> Настройка расхода топлива

### **IV. ПОРЯДОК РАБОТЫ**

**Управление бортовым компьютером** 

осуществляется с помощью 5 кнопок

 $\sim$  0  $\approx$  3

### **Условные сокращения**

- 
- $\mathbb{C}$  Однократное короткое нажатие<br> $\blacklozenge$  Ллительное нажатие ло повторного
- $C \cap \square$  Вниз, уменьшение числа в настройках
- Вверх, увеличение числа в настройках  $\sqrt{2}$   $\sigma$  - Выбор
- Переключение числа параметров отображаемых в режиме "Параметры"  $(4>2>1>4)$
- Влево, выход из подменю
- ◆  $\blacktriangleright$  "Яркость" переключение между дневной и ночной схемой
- ⊠ Вправо
- ≅ Переход на страницу параметров (из любого пункта меню) и переключение страниц параметров в режиме "Параметры"

### **Экран меню**

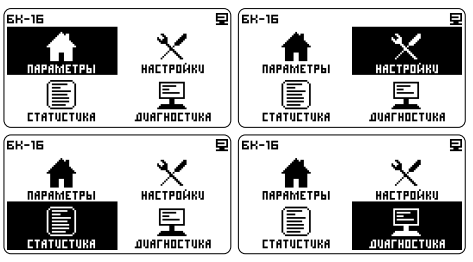

- Содержит разделы:
- Параметры
- Настройки
- Статистика
- Диагностика

#### **Строка состояния**

Представлена целиком в верхней части экрана:

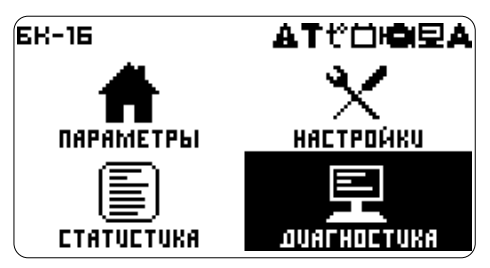

Левый верхний угол - модель устройства, либо раздел меню.

Правый верхний угол - иконки.

#### *Расшифровка иконок*

- идет авто определение ЭБУ (электронный блок управления автомобиля)
- мигает, соединяется с ЭБУ. Горит, связь с ЭБУ установлена
- есть ошибки ЭБУ
- параметр "напряжение АКБ" вышел за
- параметр "температура двигателя" вышел за Длительное нажатие до повторного  $\mathbf{t}^*$  параметр "температура двигателя" вышел за предел установленных норм предел установленных норм
	- истек один из заданных параметров "пробег до ТО"
	- предупреждение о выходе параметров за установленные нормы

### **Изменение прошивки прибора**

Возможна замена программного обеспечения бортового компьютера. Новые прошивки и инструкцию по замене смотрите на сайте: **orionspb.ru**

С замечаниями и ошибками в работе БК обращайтесь на форум: **orionspb.ru/forum**

На экране меню, переместите указатель на Осуществляется по нажатию • ⊙ раздел Параметры.

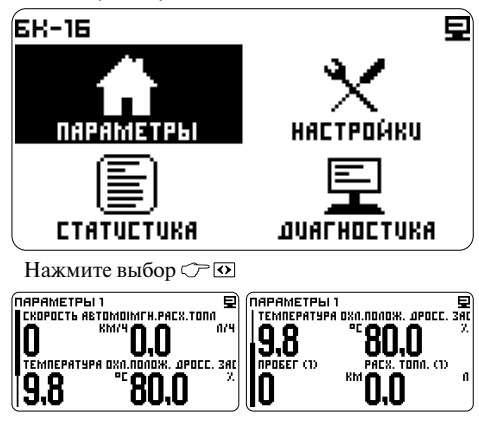

**Прокрутка параметров**

На рисунке показана страница параметров, прокрутка в левой части экрана указывает на то, что параметров на странице - больше четырех (максимальное число параметров на странице 10, минимальное 4).

Прокрутка управляется стрелками  $\mathcal{C}$   $\nabla$  и  $\Delta$ 

Количество параметров на странице задается - Настройки -> Интерфейс -> Форма параметров -> Страница 1 > Параметров всего

Количество параметров регулируется независимо для каждой страницы.

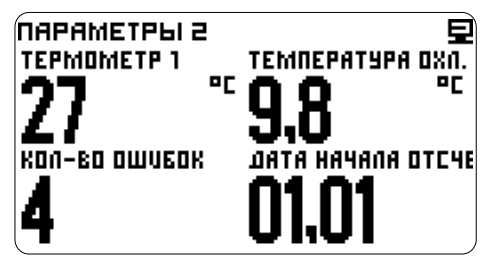

Примечание: При установке стрелочного индикатора на одну из сторон экрана, все цифровые параметры смещаются на другую половину экрана.

#### **Переключение страниц параметров**

Осуществляется по нажатию • **Σ** Филманов Сткроется Меню параметра.

Максимально число страниц параметров 5, Примечание:

страниц задается: текущего параметра.

Настройки -> Интерфейс -> Форма параметров -> К-во страниц.

#### **ПАРАМЕТРЫ Изменение количества одновременно отображаемых параметров**

⋻ **MAPAMETPL11** KOPOCT6 ABTOMOIMFH.PACX.TONN TEMNEPATYPA OXA.NONOXK. JPOCC. 3AC **D.O** 'an TEMNEPATYPA OXN.NONOX. JPOCC. 3AC 80.0 g 8 У. **OBPAMETPHL1** Ē nnanx aporr zera  $\%$ 

Количество отображаемых параметров на экране переключается по кругу 4 > 2 > 1.

Так же количество отображаемых параметров можно установить из меню:

Настройки -> Интерфейс -> Форма параметров -> Страница 1 > Параметров на экране

#### **Установка параметра на станице**

На станице параметров нажмите

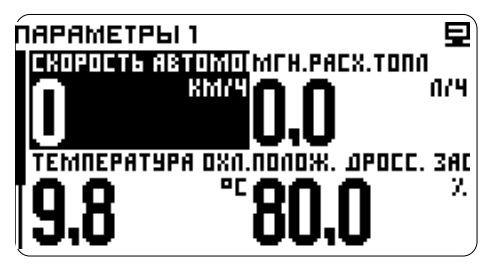

Появится курсор. Курсор можно убрать переместив его за границы экрана, либо дождаться истечения таймаута.

Стрелками подведите курсор к интересующему параметру и нажмите

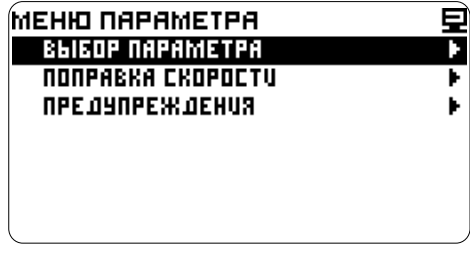

минимальное 1.<br>Переключение происходит по кругу. Число формируются динамически в зависимости от формируются динамически в зависимости от

На пункте Выбор параметра нажмите  $\mathbb{C}$   $\overline{\omega}$ , Списки разделов Выбор параметра: откроется список разделов

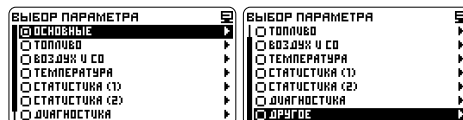

Стрелками  $\mathcal{C} \boxtimes \mathbf{N}$  выберите интересующий раздел и нажмите

Например: выберем из раздела Основные параметр Вольтметр АКБ, В

 $\Gamma$ ереместим  $\textcircled{r}$  указатель на новый параметр

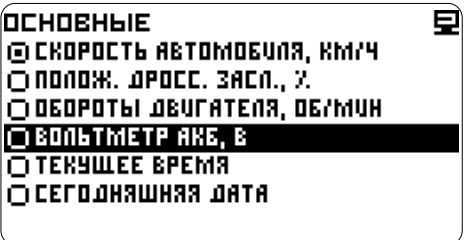

После нажатия  $\circled{}$  Мы увидим на странице параметров выбранные показания вольтметра

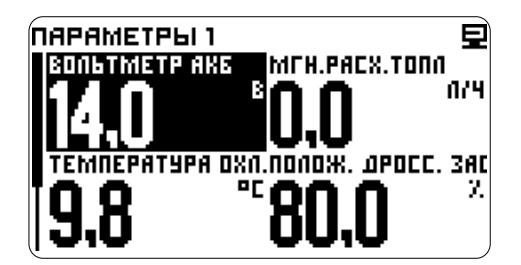

А в меню параметра подгруженные Поправку и Предупреждения

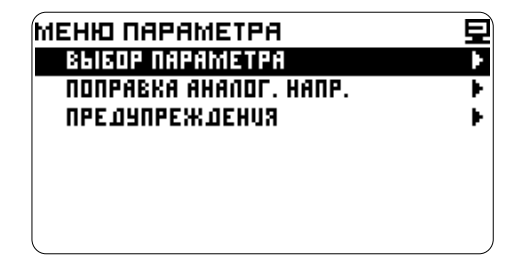

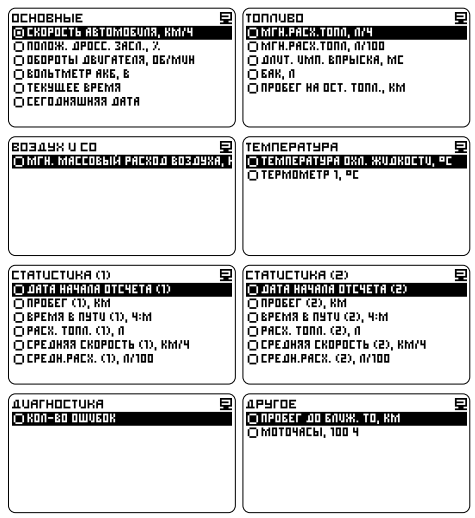

#### **Настройка отображения** -  $\circled{r} \boxtimes$ -выберите строку Параметр<br>**- в перей**дите к группам параметров.<br>- в перейдите к группам параметров. **СТРЕЛОЧНЫХ ПРИБОРОВ** - перейдите к группам параметров,

По умолчанию на странице параметров 1, в левом поле, включен стрелочный индикатор, отображающий часы.

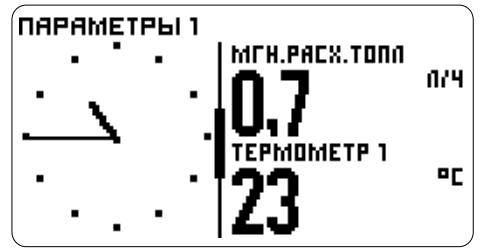

Настройку или отключение отображения индикатора можно сделать выбрав стрелочный индикатор из окна отображения параметров и пройдя в настройки страницы параметров:

- $\mathbb{C}$  или  $\overline{\Delta}$  переместите указатель и
- выделите стрелочный параметр
- перейдите к меню параметра
- $C^{\sim}$   $\square$  выберите строку

Настройка страницы параметров

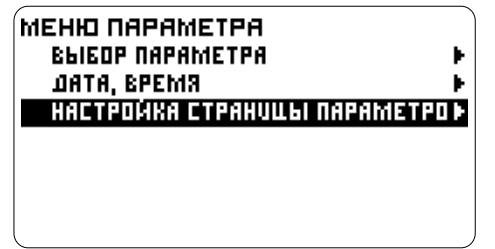

- перейдите к настройкам стрелочного индикатора

 $\overline{\bigcirc}$   $\overline{\vee}$  - выделите соответствующую строку, например Стрелочн. прибор слева, определите на какую половину экрана устанавливается стрелочный прибор

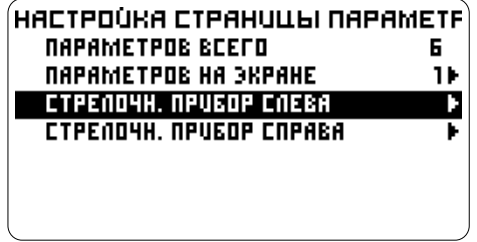

 $\mathbb{C}$   $\overline{\odot}$  - перейдите к установке параметра. Например, настроим отображение мгновенной скорости и "красную зону" для этого параметра

(список параметров по группам, смотрите в пункте Установка параметра на странице).

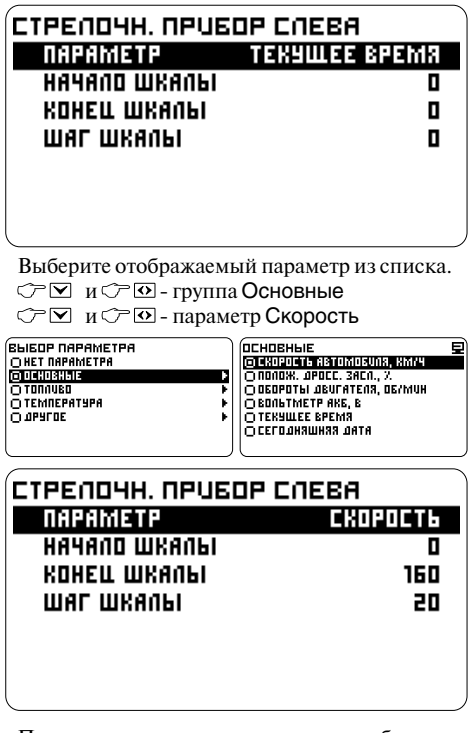

При выходе из настроек на экране отображения параметров появится стрелочный "спидометр".

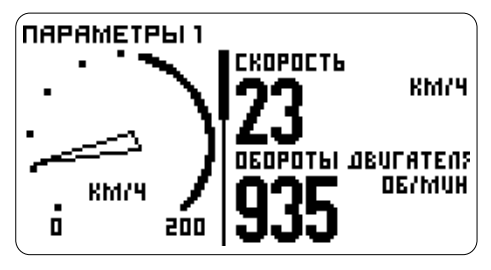

Если требуется настройка **"красной зоны"**, после выбора параметра, оставшись в окне выбора и настройки, продолжите настройку.

Нижний, верхний пределы и шаг шкалы настраиваются одинаково, настроим верхний предел.

- выберите Конец шкалы

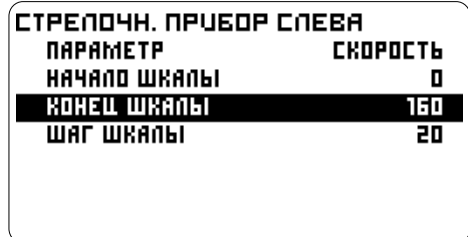

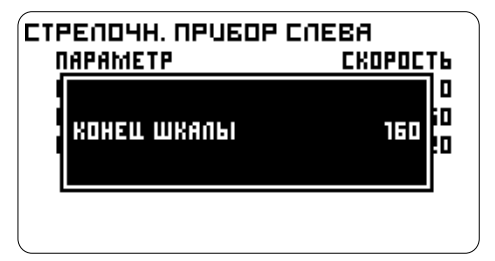

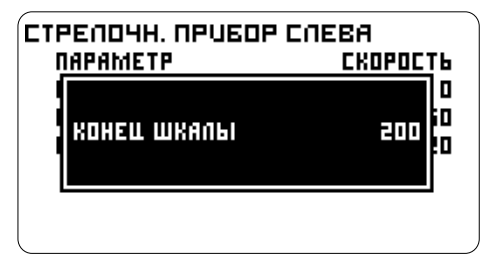

- подтвердите

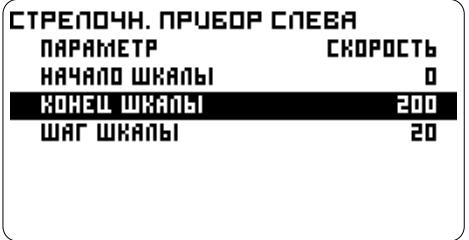

В окне настроек отобразиться значение порога. Настройте аналогично начало и шаг шкалы.

**Настройка шкалы** - **выйдите из настроек** 

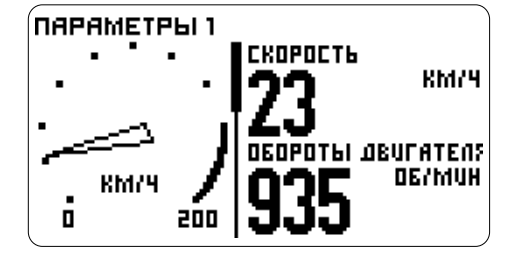

На экране отображения параметров появится стрелочный "спидометр".

Также **"Красная зона"** изменяется и настраивается в настройках предупреждений: Настройки компьютера -> Предупреждения - перейдите к настройке порога далее изменив порог предупреждения или отключив предупреждение, можно изменить размер "красной зоны" или убрать ее совсем.

#### **Отключение отображения стрелочного индикатора**

Чтобы отключить индикатор выберите стрелочный индикатор из окна отображения параметров и пройдите в Меню параметра ->  $C \nabla$ или  $\Delta$ -введите значение Настройка страницы параметров -> Стрелочн. прибор слева (или справа) -> Параметр в открывшемся окне Выбор параметра выберите **Нет параметра**, стрелочный индикатор будет отключен.

> Также настройку или отключение отображения стрелочного индикатора можно сделать в настройках предупреждений:

> Настройки -> Интерфейс -> Форма параметров -> Страница № -> Стрелочн. прибор слева (или Стрелочн. прибор справа) далее выберите и выполните настройки параметра аналогично описанным выше.

### **ДИАГНОСТИКА**

На экране меню, переместите указатель на раздел Диагностика <sup>С</sup>бросить и - нажмите выбор

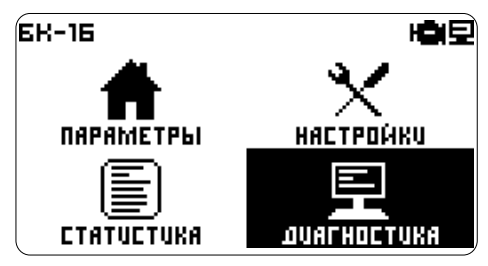

нажмите выбор

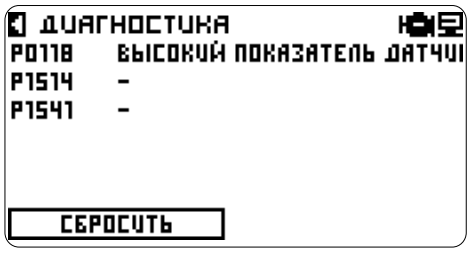

#### **Расшифровка ошибок**

Переместите указатель  $\mathbb{C} \boxtimes$  и  $\Delta$  на интересующую ошибку

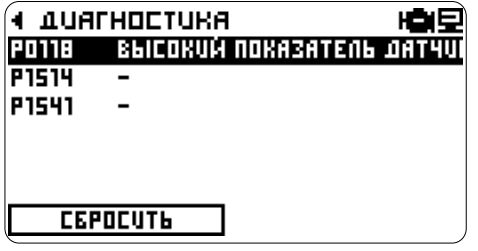

нажмите выбор

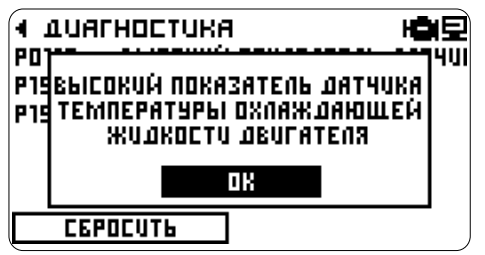

#### **Сброс ошибок**

Переместите указатель  $\mathcal{F} \boxtimes u \boxtimes$  на кнопку Сбросить

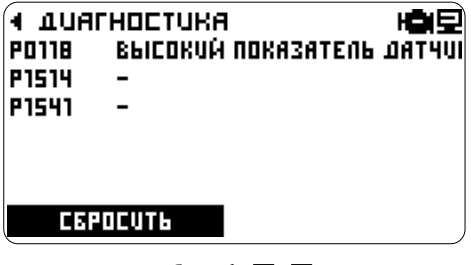

подтвердите, выбрав  $\mathcal{F} \boxtimes$ ,  $\boxtimes$ и нажав С Ю кнопку ДА

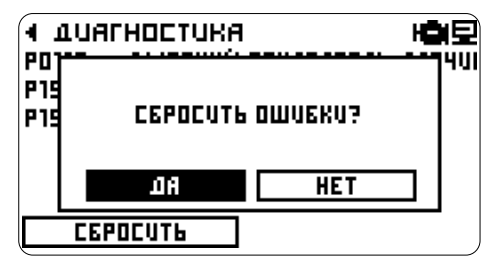

Появится надпись: Ошибки сброшены

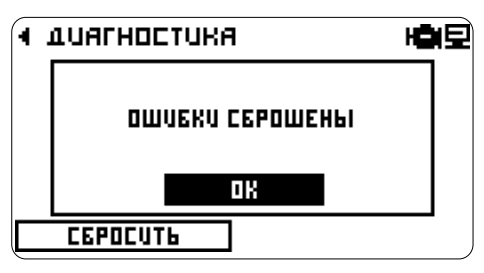

- нажмите ОК

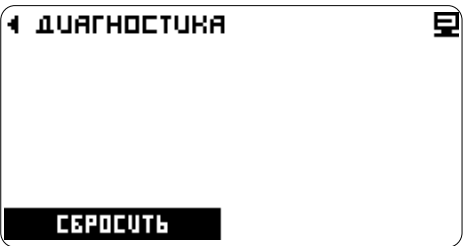

Для возврата в основное меню нажмите

Но, если неисправность не устранена или возникает вновь, коды ее снова будут установлены и проиндицированы.

В бортовом компьютере, одновременно, велется два независимых "листа" статистики. в оортовом компьютере, одновременно,<br>ведется два независимых "листа" статистики. Сброса накопленных значений выбранного листа.<br>Поведение алгоритма накопления данных для сброса накопленных значений выбранного листа. каждого листа, выбирается в его настройках.

На экране меню, ⊂ ⊠ и ∆ переместите указатель на раздел **Статистика**

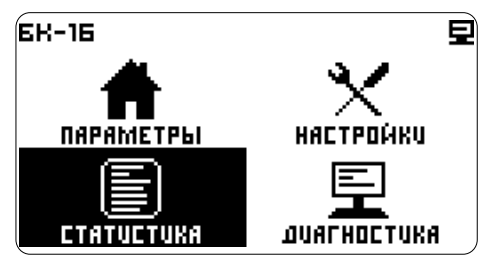

нажмите выбор

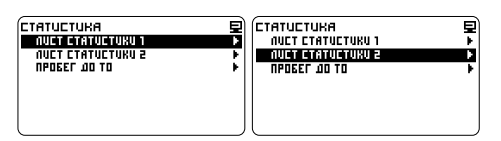

Выберите СР и  $\Delta$ нужный лист статистики и нажмите СТО

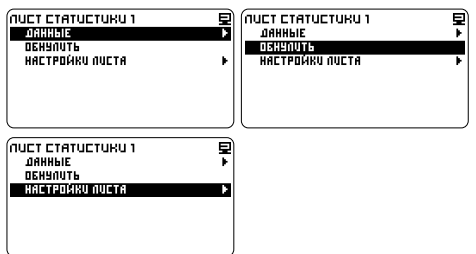

#### **ЛИСТЫ СТАТИСТИКИ Данные**

Подраздел отображает дату начала сбора данных и их накопленное значение для выбранного листа.

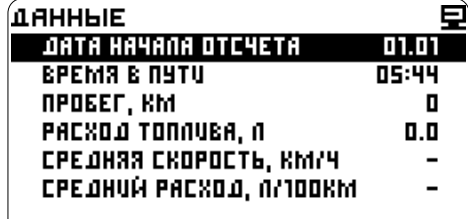

Настройки компьютера -> Источники данных

#### **СТАТИСТИКА Обнуление данных**

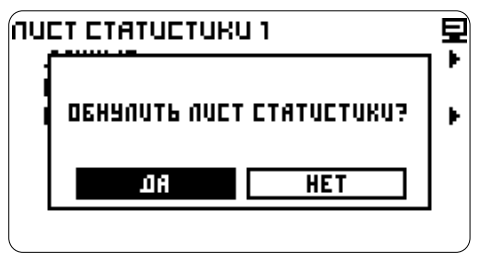

#### **Настройки листа**

#### **Статистика за поездку**

Выберите лист в котором будет обсчитываться статистика за поездку. В настройках листа установите курсор  $\sqrt{\sum y}$  и  $\Delta$  на пункт Обнулять в начале поездки

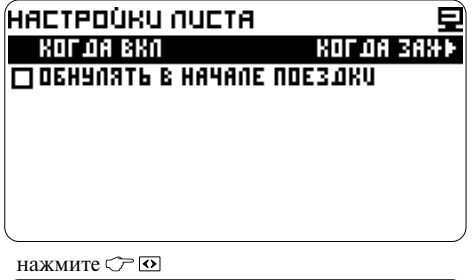

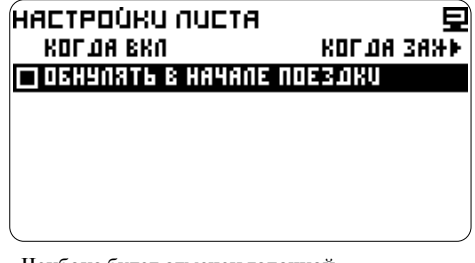

Чекбокс будет отмечен галочкой.

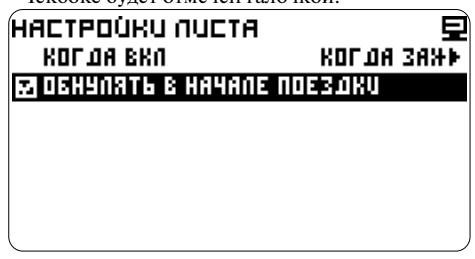

Данные будут сброшены, если нет активности более 10 минут, в условиях начала отсчета. Таймаут введен, для предотвращения сброса на Проверьте источники данных в пункте коротких остановках. Например - остановка на 16 красный свет светофора.

### **МОТОЧАСЫ**

Начало (продолжение) сбора статистики происходит по одному из выбранных событий:

- Включено "зажигание"
- Заведен двигатель<br>- Автомобиль лвижется
- 

## íkor da RKO Ę **IFI KOT OA ZAXUTAHUE BKAKIYEHO** O KODA ABUDATENG SABEAEH **MARICA ARTOMOGUNA ABUXETER**

**Зажигание включено** - определяется по  $\mathbb{C}^{\infty}$  **I** перейдите к установке наличию бортового напряжения, на синем проводе маршрутного компьютера

**Двигатель заведен** - определяется из данных; обороты в минуту, с диагностической линии либо с желтого провода маршрутного компьютера

**Автомобиль движется** - определяется из данных; скорость км/ч с диагностической линии либо с зеленого провода маршрутного компьютера

переместите курсор  $\sqrt{2} \times M$  на нужный пункт новое значение (например - заведен двигатель)

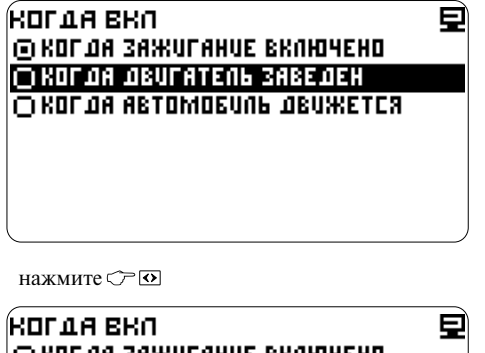

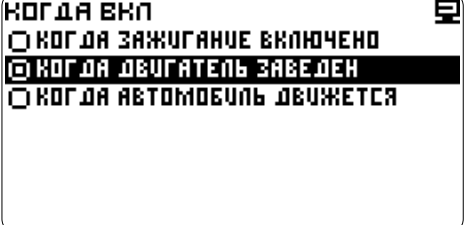

Учет времени работы двигателя.

Настройка -> Настройки компьютера  $\sqrt{2}$  – вылелите строку МОТОЧАСЫ

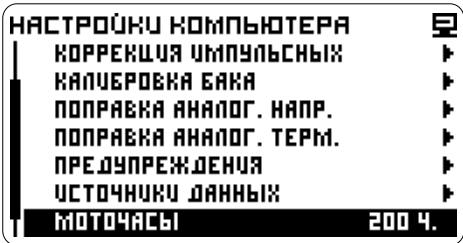

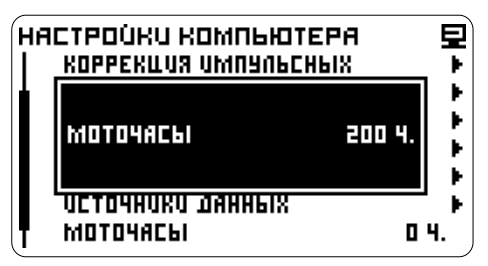

Для смены режима сбора статистики,  $\heartsuit \Box$  или  $\heartsuit$  - обнулите данные или введите

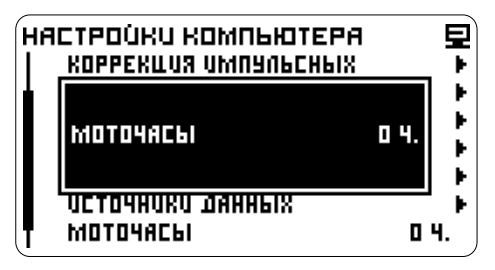

 $\widehat{\mathcal{C}}$   $\widehat{\mathcal{O}}$  - сохраните значение

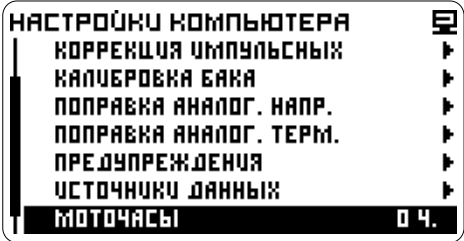

На дисплее представлен список показывающий пробег оставшийся до очередной замены деталей автомобиля и ТО.

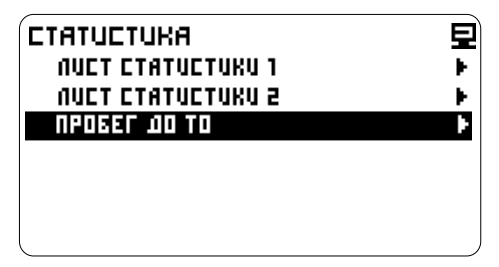

При подключении компьютера счетчик автоматически устанавливается на начальные значения указанные в таблице:

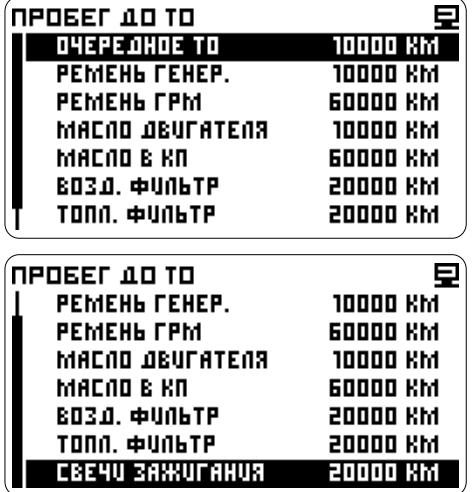

После прохождения ТО, или замены детали автомобиля необходимо установить значение счетчика на начало отсчета.

**ПРОБЕГ ДО ТО** Статистика -> Пробег до ТО

 $\mathbb{C}$  – выберите название элемента<br> $\mathbb{C}$  – перейдите к установке значения

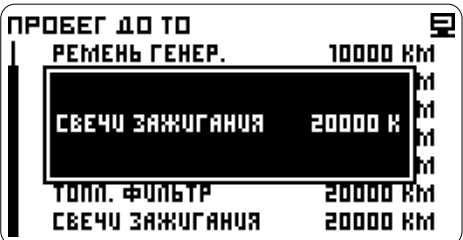

С ⊠или ⊠ - установите счетчик на рекомендуемое значение, после прохождения

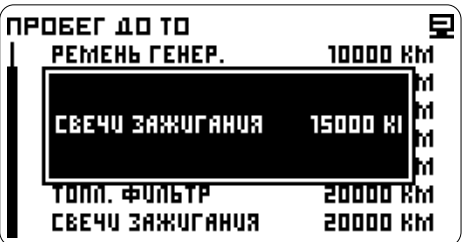

- сохраните изменения

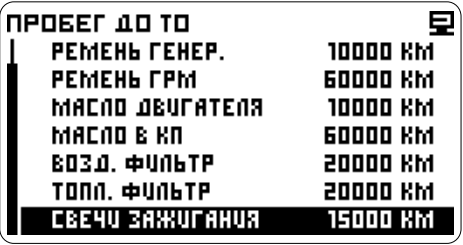

### **НАСТРОЙКИ**

На экране меню,  $\mathbb{C}\boxtimes$  или/и  $\Delta$  переместите  $\qquad \qquad \mathbb{C}\boxtimes$ или $\Delta$  и  $\mathbb{C}\boxtimes$ -выберите настройки указатель на раздел НАСТРОЙКИ.

Нажмите выбор

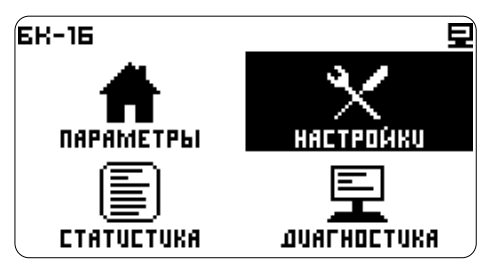

переместите указатель на нужный раздел - - выберите раздел

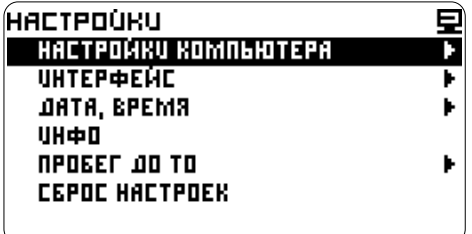

Содержит разделы:

#### **- НАСТРОЙКИ КОМПЬЮТЕРА**

выбор подключения прибора в автомобиле (по протоколам), выбор типа двигателя; выбор, включение и настройка аналоговых датчиков; корректировки; калибровка бака и др., настройка предупреждений о выходе параметров за границы диапазонов

#### **- ИНТЕРФЕЙС**

настройки дисплея, звука, отображения параметров на экране, установка даты и времени

#### **- ИНФО**

техническая информация, версия прошивки прибора, версия ЭБУ

#### **- СБРОС НАСТРОЕК**

возврат к заводским настройкам

### **НАСТРОЙКИ КОМПЬЮТЕРА**

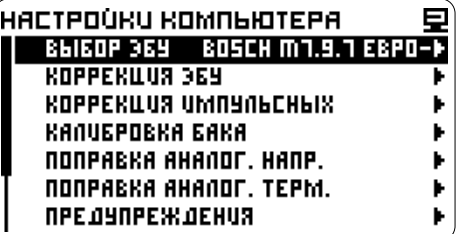

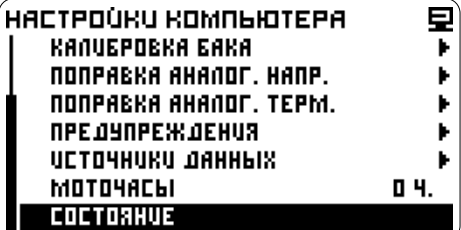

### **ВЫБОР ТИПА ДВИГАТЕЛЯ АВТОМОБИЛЯ ВЫБОР ЭБУ**

Подключение к ЭБУ, коды ошибок и Автоопрелеление ЭБУ.

Настройка -> Настройки компьютера -> Выбор типа двигателя  $\circled{r}$  и  $\circled{o}$  - выберите тип подключения:

Подключение к ЭБУ, коды ошибок Подключение к датчикам Подключение к датчикам и форсунке Пользовательский профиль

**Подключение к ЭБУ, коды ошибок** подключение к диагностической линии.

Индикация параметров, возможность просмотра и сброс кодов неисправностей.

**Подключение к датчикам** - подключение к датчикам: скорости, оборотов, топливного бака. Подходит для карбюраторных и дизельных механических двигателей.

Средний расход топлива считается по Выберите строку НЕТ, если прибор установлен показаниям датчика уровня топлива в баке.

полключение к латчикам и форсунке. Полходит для инжекторных и дизельных автомобилей с электронной форсункой.

Мгновенный расход считается по длительности впрыска форсунки.

**Пользовательский профиль** - если не все данные присутствуют в профиле ЭБУ, Вы можете выбрать один из профилей и скорректировать отсутствующий параметр в пункте: **Источники данных.**

*Примечание: Если меняете профиль (тип двигателя) могут сброситься корректировки.*

По умолчанию установлен профиль:<br>Подключение к ЭБУ колы ошибок и умению и праключение к ЭБУ, коды ошибок и Автоопределение ЭБУ.

> Компьютер определяет блок управления автоматически.

> Если связь с ЭБУ автоматически не установилась, выберите из списка блок управления установленный в автомобиле. Список ЭБУ с которыми может работать компьютер, смотрите в приложении в таблице **Список ЭБУ** или на сайте **www.orionspb.ru**

Настройка -> Настройки компьютера -> Выбор ЭБУ

и - выберите блок управления:

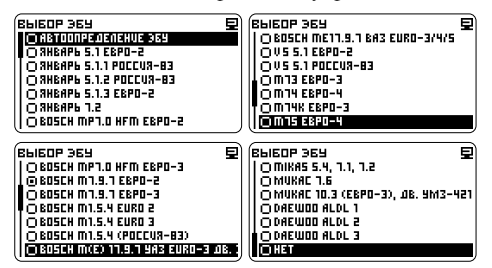

в автомобиле без ЭБУ или компьютер не **Подключение к датчикам и форсунке** - поддерживает ЭБУ вашего автомобиля и

Позволяет ввести поправку к данным скорости и расхода топлива поступающим с ЭБУ.

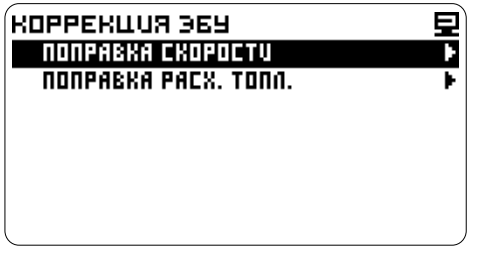

#### **ПОПРАВКА СКОРОСТИ**

Возможны неточности расчета скорости, и пробега, если на автомобиле установлены колеса нестандартного диаметра.

#### **ПОПРАВКА СКОРОСТИ В ПРОЦЕНТАХ**

Производится при известном коэффициенте поправки.

Настройка -> Настройки компьютера -> Коррекция ЭБУ -> Поправка скорости  $\circledcirc$   $\boxdot$  - выберите ПОПРАВКА %

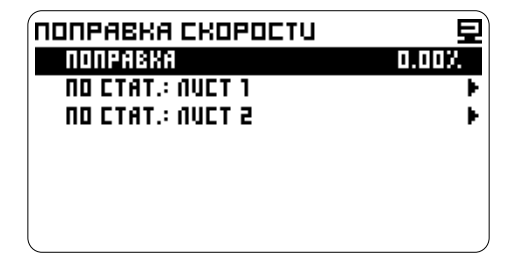

- перейдите к корректировке

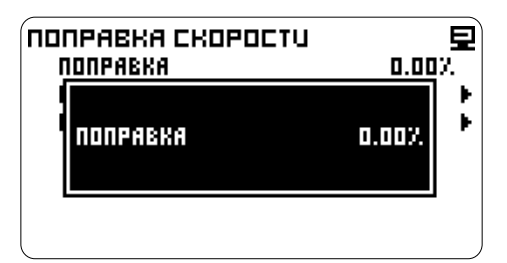

**КОРРЕКЦИЯ ЭБУ** ©⊠ или ⊠ - введите значение

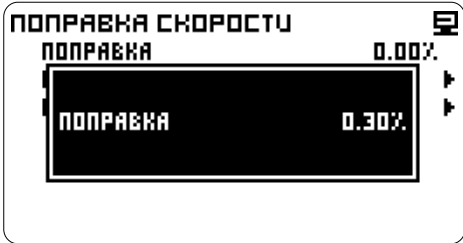

 $\mathcal{F}$   $\Omega$  - сохраните значение

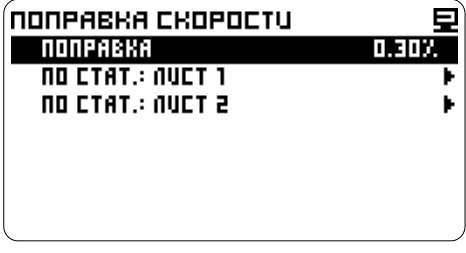

Компьютер отобразит поправку в процентах.

#### **ПОПРАВКА СКОРОСТИ ПО СТАТИСТИКЕ** <del>∴ ⊙ ⊠</del> - перейдите к корректировке

Поправка производится по одному из листов статистики.

#### **Поправка по статистике ПО ПРОБЕГУ**

Поправка высчитывается по реальному пробегу автомобиля.

#### **Подготовка данных**

1. На загородном прямом участке дороги  $C\boxtimes$  или  $\triangle$  -введите реальный пробег остановитесь напротив указателя расстояния, запишите значение указанное на столбике. Сбросьте текущий пробег на приборной панели или устройстве GPS навигации.

2.Выберите лист статистики, по которому будете корректировать пробег, например лист 1.

#### 3. Сбросьте статистику: Раздел **Статистика.**

4. Через 5-10 километров и остановитесь напротив указателя расстояния, запишите значение указанно е на столбике и рассчитайте реальный пробег. Также можно вычислить реальный пробег по системе GPS навигации или по штатному одометру.

Настройка -> Настройки компьютера -> Коррекция ЭБУ -> Поправка скорости  $\bigcirc$   $\Box$  и  $\Omega$ -выберите ПО СТАТ.: ЛИСТ 1

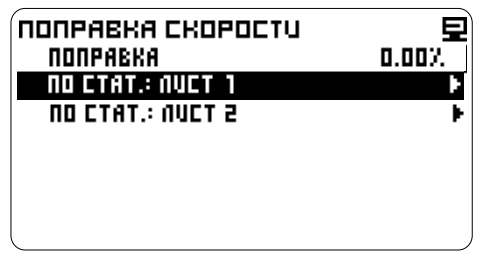

- выберите ПРОБЕГ, КМ

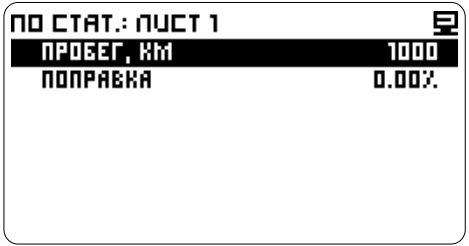

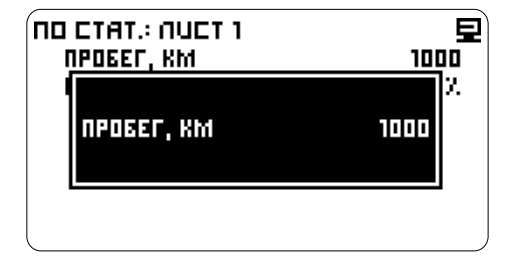

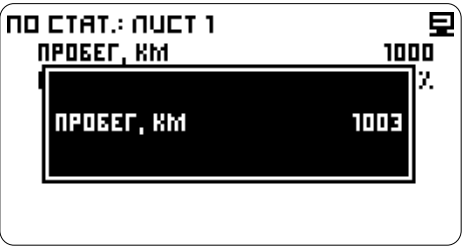

#### - сохраните значение

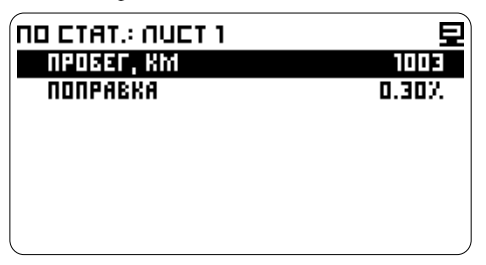

Компьютер отобразит значение реального пробега и поправку в процентах.

После калибровки показания компьютера и реальный пробег должны совпадать, если они не совпадают, повторите калибровку или подберите коэффициент поправки .

#### **Поправка по статистике В ПРОЦЕНТАХ**

Производится при известном коэффициенте поправки.

Настройка -> Настройки компьютера -> Коррекция ЭБУ -> Поправка скорости -> По статистике: Лист 1 -> Поправка % Ввод поправки выполняется аналогично пункту: **Поправка скорости - Поправка скорости в процентах.**

### **ПОПРАВКА РАСХОДА ТОПЛИВА** <sup> $\heartsuit$ </sup>**<sup>©</sup> - сохраните значение**

Предназначена для устранения неточности расчета расхода топлива из-за технологического разброса форсунок. А также их закоксовывания и загрязнения при большом сроке эксплуатации.

#### **ПОПРАВКА РАСХОДА ТОПЛИВА В ПРОЦЕНТАХ**

Компьютер отобразит поправку в процентах. Производится при известном коэффициенте поправки.

Настройка -> Настройки компьютера -> **ПОПРАВКА РАСХОДА ТОПЛИВА** Коррекция ЭБУ -> Поправка расхода топлива **ПО СТАТИСТИКЕ**  $\overline{C}$   $\overline{P}$  - выберите ПОПРАВКА %

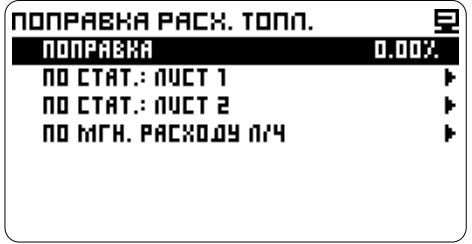

- перейдите к корректировке

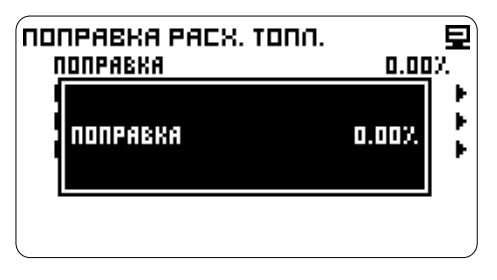

 $C<sub>F</sub>$  или  $\overline{A}$  - ввелите значение

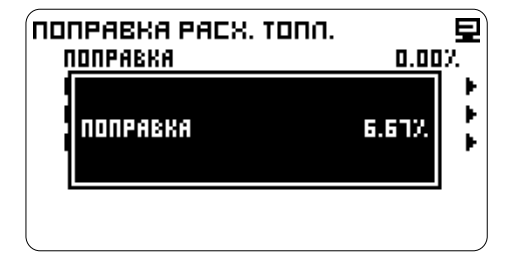

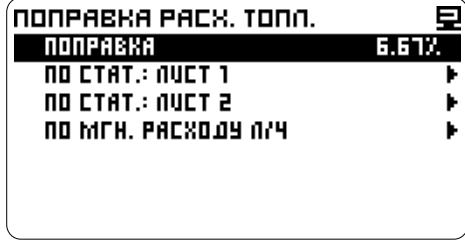

Поправка производится по одному из листов статистики.

В автоматическом режиме рекомендуется вычисляеть коэффициент только при расходе топлива большем, чем 20 литров.

#### **Поправка по статистике ПО РАСХОДУ ТОПЛИВА**

Поправка высчитывается по реальному расходу топлива.

#### **Подготовка данных:**

1. Заправьте полный бак.

2. Выберите лист статистики по которому будете корректировать расход топлива, например лист 2.

- 3. Сбросьте статистику. Раздел **Статистика.**
- 4. Израсходуйте примерно 30-40 литров бензина.
- 5. Заправьте полный бак и запишите количество топлива, залитого на заправочной станции.

Настройка -> Настройки компьютера -> Коррекция ЭБУ -> Поправка расхода топлива С ⊠и С Ю - выберите ПО СТАТ.: ЛИСТ 2

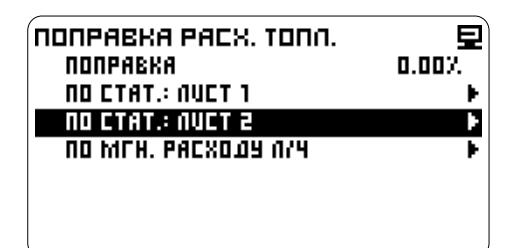

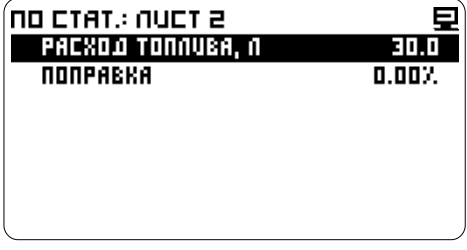

- перейдите к корректировке

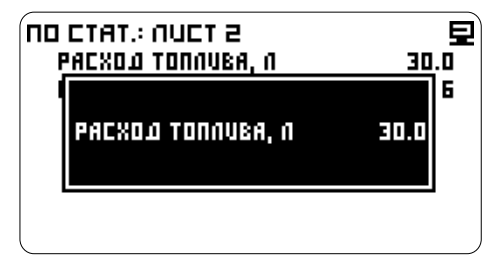

 $\mathbb{C}$  или  $\overline{\Delta}$  - введите расход топлива

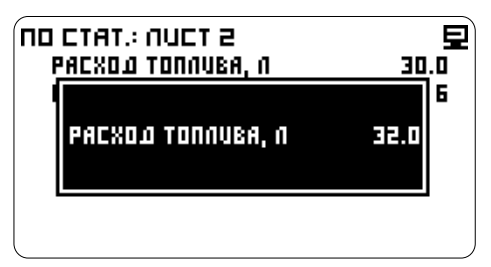

 $\mathbb{C}$  - сохраните значение.

топлива. Компьютер отобразит значение расхода топлива и поправку в процентах.

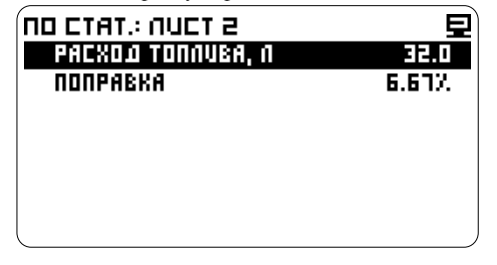

#### **Поправка по статистике В ПРОЦЕНТАХ**

Производится при известном коэффициенте поправки.

Настройка -> Настройки компьютера -> Коррекция ЭБУ -> Поправка расхода топлива -> По статистике. Лист 2 -> Поправка % Ввод поправки выполняется аналогично пункту: **Поправка расхода топлива - Поправка в процентах.**

## **РАСХОДУ ТОПЛИВА**

Для быстрой подстройки на холостом ходу, на прогретом двиг ателе, введите поправку, пока паспортным значением мгновенного расхода топлива вашего автомобиля (примерно 1 л/час). мгновенный расход (л/час) не совпадет с

Настройка -> Настройки компьютера -> Коррекция ЭБУ -> Поправка расхода топлива  $\overline{\bigcirc}$  и  $\overline{\bigcirc}$  выберите По мгн. расходу, л/ч

| NONPABKA PACX. TONN.<br>NONPABKA         | 0.00% |
|------------------------------------------|-------|
| NO CTAT : NUCT 1                         |       |
| NO ETAT : NUET 2<br>NO MFH. PACXD.09 N/4 |       |
|                                          |       |
|                                          |       |
|                                          |       |

 $\mathbb{C}$  - выберите Мгн. расх. топл., л/ч

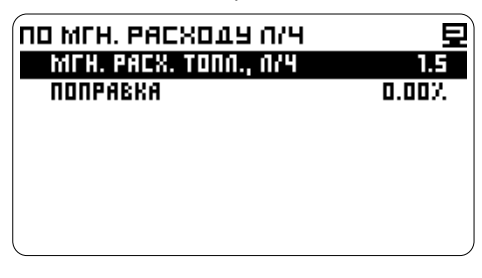

- перейдите к корректировке.

Посмотрите значение мгновенного расхода

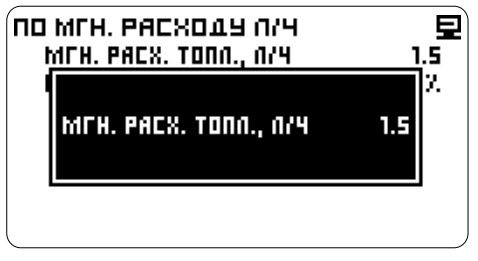

 $\mathbb{C}$  или  $\overline{\Delta}$  - введите паспортное значение мгновенного расхода топлива

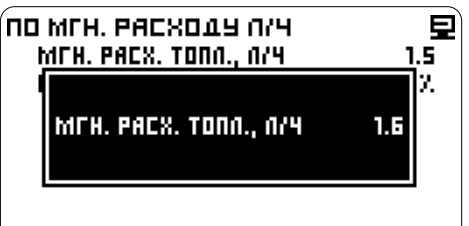

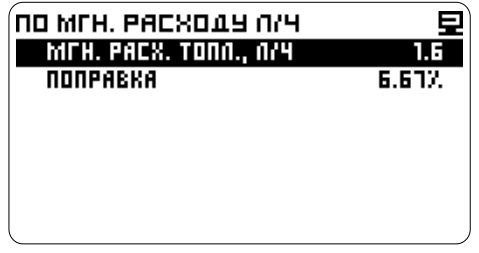

Компьютер отобразит значение мгновенного расхода топлива и поправку в процентах.

#### **Поправка по мгновенному расходу топлива В ПРОЦЕНТАХ**

Производится при известном коэффициенте поправки.

Настройка -> Настройки компьютера -> Коррекция ЭБУ -> Поправка расхода топлива -> По мгновенному расходу -> Поправка % - перейдите к корректировке

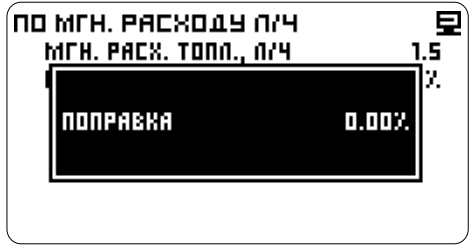

 $\mathcal{F}$  или  $\Delta$  - введите значение

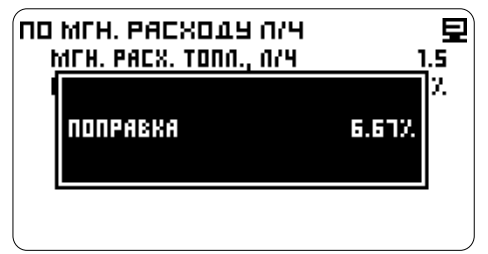

- сохраните значение

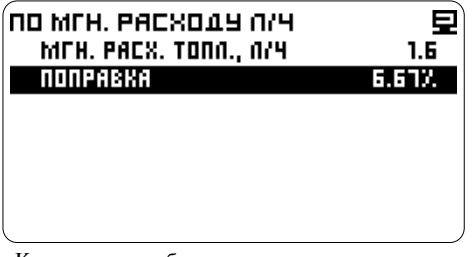

Компьютер отобразит поправку в процентах и значение мгновенного расхода топлива. *25*

## Коэффициент **ДАТЧИКОВ**

### **НАСТРОЙКА ОБОРОТОВ**

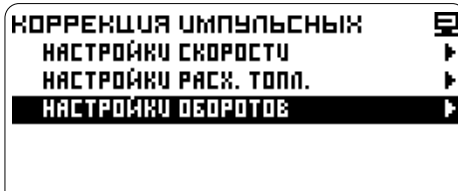

#### **КАРБЮРАТОРНЫЙ или ИНЖЕКТОРНЫЙ ДВИГАТЕЛЬ**

Возможные коэффициенты тахометра соответствующие числу искр на оборот двигателя

#### **ДВУХТАКТНЫЙ ДВИГАТЕЛЬ**

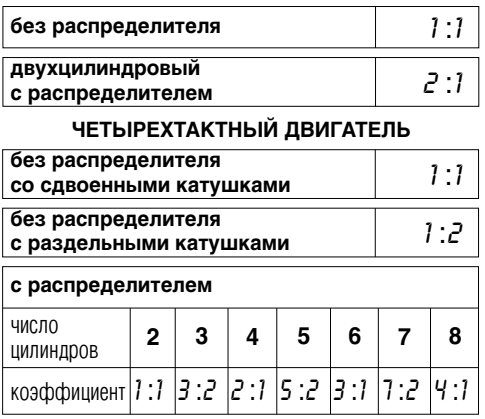

Настройка -> Настройки компьютера -> Коррекция импульсных -> Настройки оборотов В открывшемся окне, в строке Режим должен отображаться режим Карбюратор.

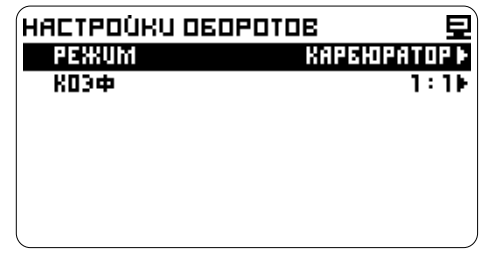

*Режим установлен по умолчанию, если режим был изменен, то:*  $\bigcirc$  *⊡ - выберите строку - Режим*  $\circ$   $\triangleright$  и  $\circ$  -выберите и установите - Карбюратор.

**КОРРЕКЦИЯ ИМПУЛЬСНЫХ**  $\heartsuit$   $\boxtimes$  - переместите курсор на строку

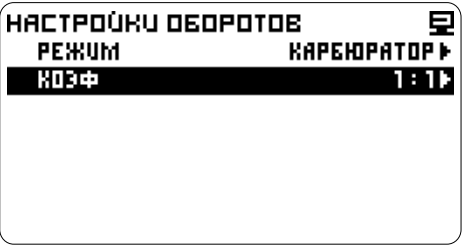

- перейдите к списку коэффициентов

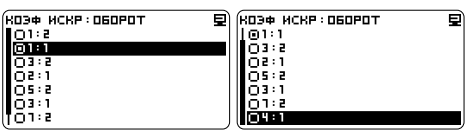

автомобиля. - выберите соответствующий коэффициент (см. таблицу)

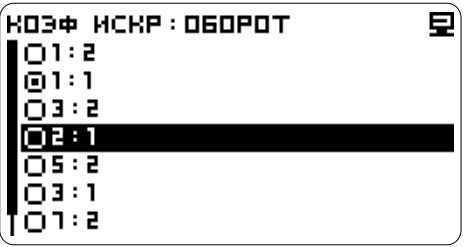

- подтвердите

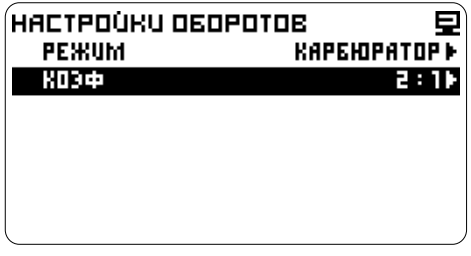

Компьютер отобразит значение коэффициента.

#### **Порядок корректировки при известном соотношении шкивов:**

Настройка -> Настройки компьютера -> Коррекция импульсных -> Настройки оборотов  $\overleftrightarrow{C}$  – выберите строку Режим

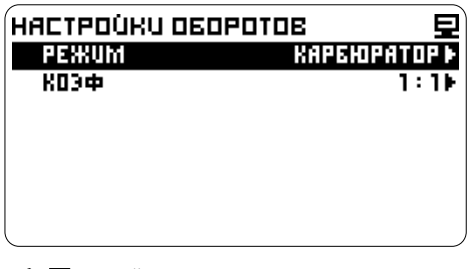

- перейдите далее

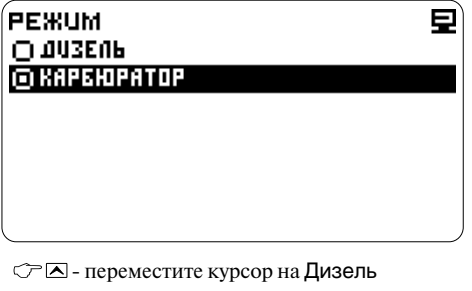

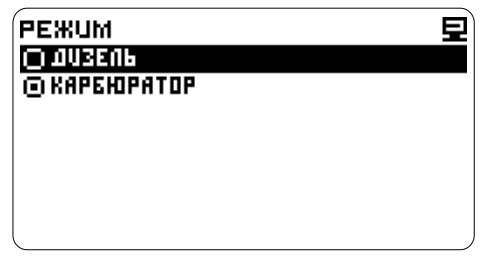

- подтвердите

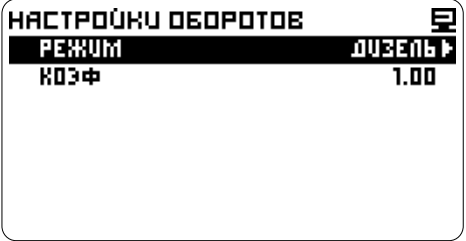

В строке Режим отобразится режим Дизель.

ДИЗЕЛЬНЫЙ ДВИГАТЕЛЬ **<sup>→</sup> ©** - переместите курсор на строку Коэффициент

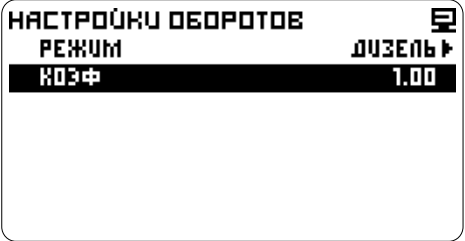

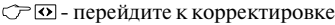

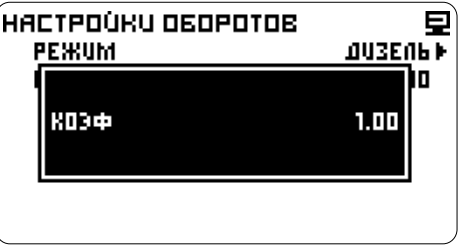

**(см. пункт Установка данных)** - установите соотношение

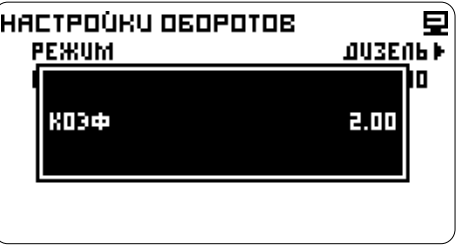

- сохраните значение

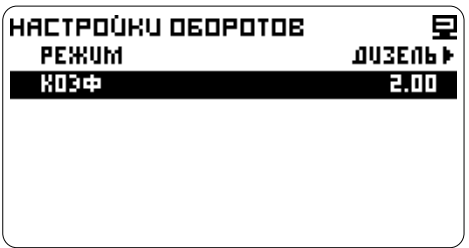

Компьютер отобразит значение коэффициента.

#### **Порядок корректировки при НАСТРОЙКА СКОРОСТИ неизвестном соотношении шкивов:**

необходимо выставить коэффициент путем коэффициент находится в пределах 20-50

1. На холостом ходу при прогретом двигателе нужно измерить реальное количество оборотов двигателя с помощью тестового прибора.

2. В режиме **Параметры** найдите данные об оборотах и сравните реальные показания с показаниями на компьютере.

3.Войдите в режим корректировки и установите поправку тахометра (соотношение шкивов), аналогично пункту **Порядок корректировки при известном соотношении шкивов.**

*(При уменьшении коэффициента показания* количества оборотов на компьютере *увеличиваются, при увеличении коэффициента* **Порядок корректировки при известном**  *показания уменьшаются).* **значении поправки:**

двигателя с показаниями на компьютере. имп/метр.

5. Повторите последовательность действий, интернойка -> Настройки компьютера -> пока не лобьетесь совпаления значений.

Для датчика скорости коэффициент находится Если коэффициент тахометра неизвестен, в пределах 10-12 имп/метр. Для датчиков ABS имп/метр. Типичные значения коэффициентов датчиков скорости или ABS смотрите на сайте<br>http://www.orionspb.ru.

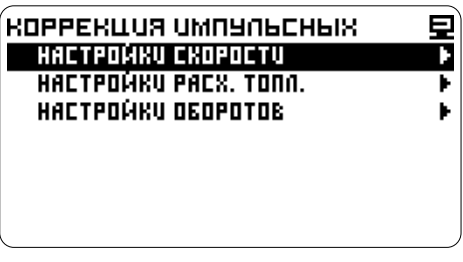

4. Сравните реальное значение оборотов По умолчанию установлен датчик ВАЗ 6

Коррекция импульсных -> Настройки скорости  $C P \nabla$  - выберите строку ИМП. НА МЕТР

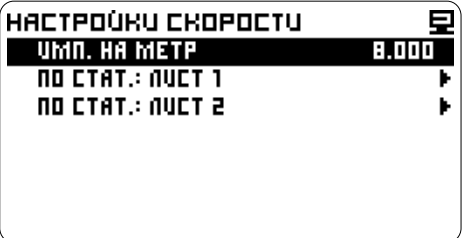

- перейдите к корректировке

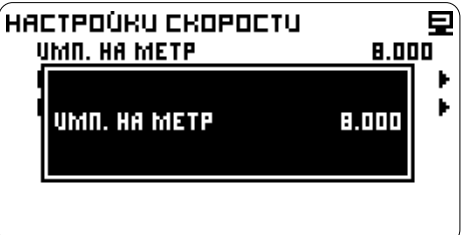

 $\mathcal{F} \boxtimes$  или  $\boxtimes$  - введите количество  $\mathcal{F} \boxtimes$  - перейдите к корректировке импульсов/на метр

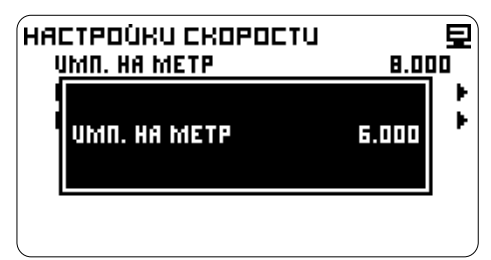

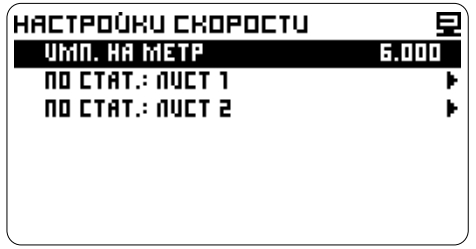

Компьютер отобразит исправленное значение  $\mathcal{C}$   $\Omega$  - сохраните значение импульсов/на метр.

#### **Порядок корректировки при неизвестном значении поправки:**

Поправка производится по одному из листов статистики.

#### **Подготовка данных:**

корректировать скорость, например лист 1. Сбросьте статистику. Раздел **Статистика.**

2. Обнулите показания пробега на штатном одометре.

3. Необходимо проехать не менее 15-20 км.

Настройка -> Настройки компьютера -> Коррекция импульсных -> Настройки скорости  $\rightarrow$  ПО СТАТ. ЛИСТ 1

- выберите строку ПРОБЕГ, КМ

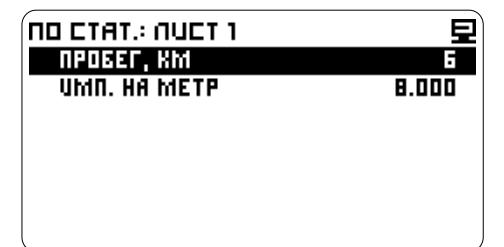

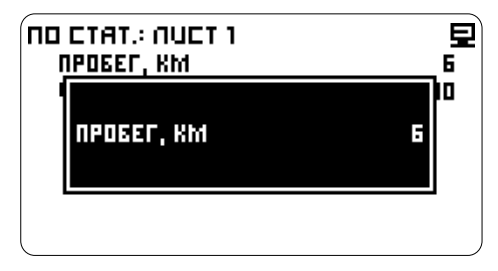

 $C \trianglerighteq$ или  $\triangle$  - введите пройденное расстояние - сохраните значение (показания текущего пробега штатного одометра)

| NO CTAT.: NUCT 1<br>NPOBET, KM |  |
|--------------------------------|--|
| NPOBEN, KM                     |  |
|                                |  |

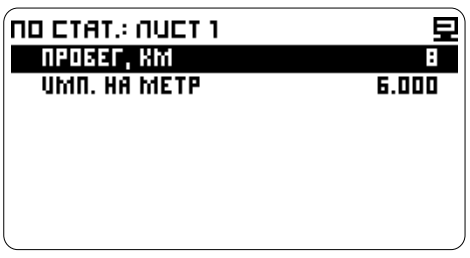

1. Выберите лист статистики по которому будете Компьютер отобразит исправленный пробег и

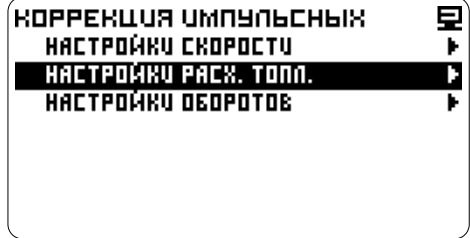

Выберите полярность управления форсункой. Измените полярность, если на холостом ходу или при выключенном двигателе прибор показывает очень большой расход.

Настройка -> Настройки компьютера -> Коррекция импульсных -> Настройки расхода<br>топлива

- выберите строку ПОЛЯРНОСТЬ
- перейдите далее

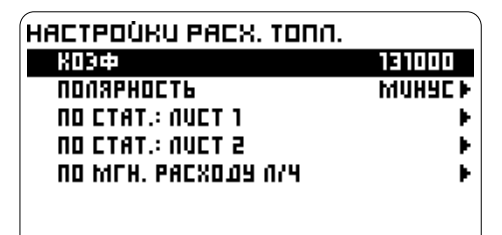

- выберите полярность - отметьте

### ПОЛЯРНОСТЬ **COMUNAL**  $\overline{O}$  MARC

- сохраните настройки

## **ПО КОЭФФИЦИЕНТУ**

Производится при известном коэффициенте поправки.

Настройка -> Настройки компьютера -> Коррекция импульсных -> Настройка расхода топлива

- выберите строку КОЭФФИЦИЕНТ

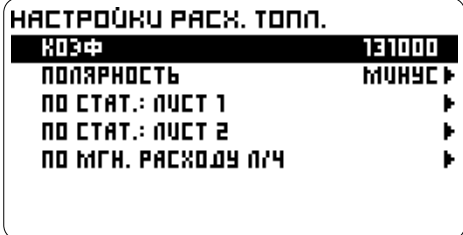

топлива - перейдите к корректировке

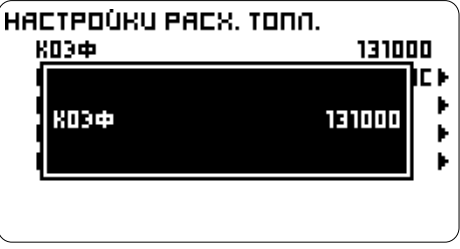

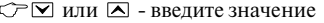

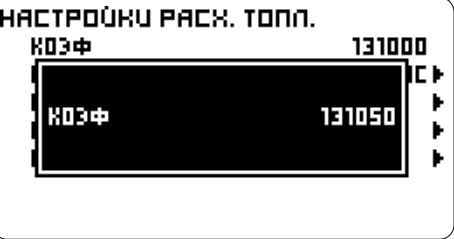

- сохраните значение

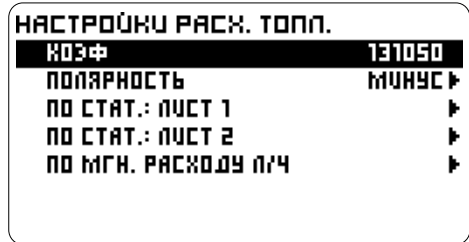

Компьютер отобразит коэффициент поправки.

#### **НАСТРОЙКА РАСХОДА ТОПЛИВА** <del>се ⊠или ⊠ - введите расход топлива</del> **ПО СТАТИСТИКЕ**

Поправка производится по одному из листов статистики.

В автоматическом режиме рекомендуется вычисляеть коэффициент только при расходе топлива большем, чем 20 литров.

#### **Настройка по статистике ПО РАСХОДУ ТОПЛИВА**

Поправка высчитывается по реальному расходу топлива.

#### **Подготовка данных:**

1. Заправьте полный бак.

2. Выберите лист статистики по которому будете корректировать расход топлива, например лист 2.

- 
- 4. Израсходуйте примерно 30-40 литров бензина.
- 5. Заправьте полный бак и запишите количество **Настройка по статистике** топлива, залитого на заправочной станции.<br>**ПО КОЭФФИЦИЕНТУ** по королей станции.<br>Производится при известном коэффициенте

Настройка -> Настройки компьютера -> Производите поправки. Коррекция импульсных -> Настройка расхода Настройка -> Настройки компьютера ->

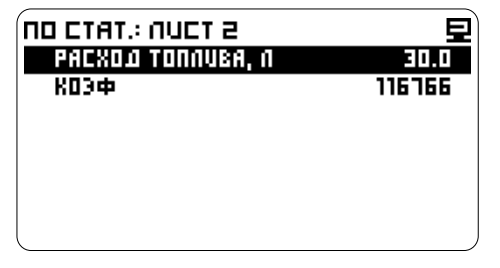

- перейдите к корректировке

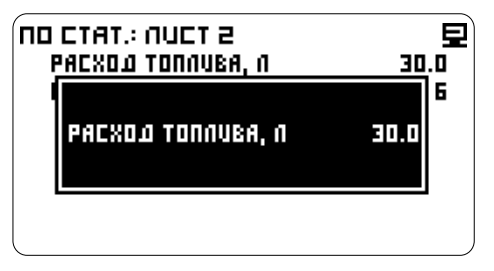

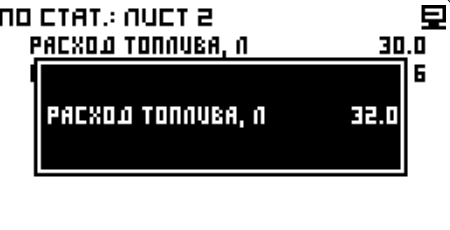

- сохраните значение.

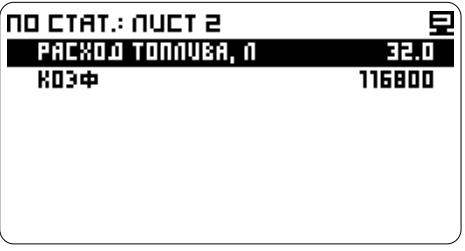

3. Сбросьте статистику. Раздел **Статистика.** Компьютер отобразит значение расхода

топлива -> По стат.: Лист 2<br>С - выберите РАСХОД ТОПЛИВА, Л и стать под привод хотя По статистика: Пист 2 и хо  $\overline{r}$ оплива -> По статистике: Лист 2 -> Коэффициент

Ввод поправки выполняется аналогично пункту: **Настройка расхода топлива по коэффициенту**.

#### **НАСТРОЙКА ПО МГНОВЕННОМУ** <del>∴ © ⊙</del> - сохраните значение **РАСХОДУ ТОПЛИВА**

Для быстрой подстройки на холостом ходу, на прогретом двиг ателе, введите поправку, пока паспортным значением мгновенного расхода топлива вашего автомобиля (примерно 1 л/час). мгновенный расход (л/час) не совпадет с

Настройка -> Настройки компьютера -> Коррекция импульсных -> Настройка расхода топлива

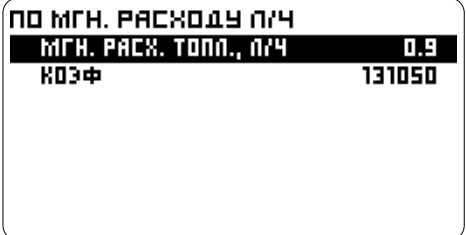

Посмотрите значение мгновенного расхода топлива

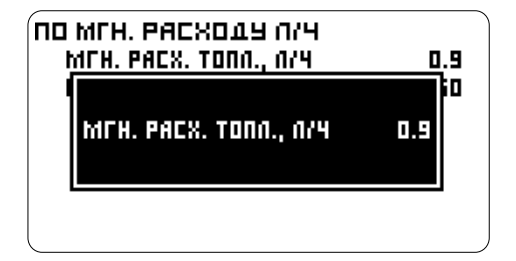

 $C \subseteq \Box$  или  $\Box$  - введите паспортное значение мгновенного расхода топлива

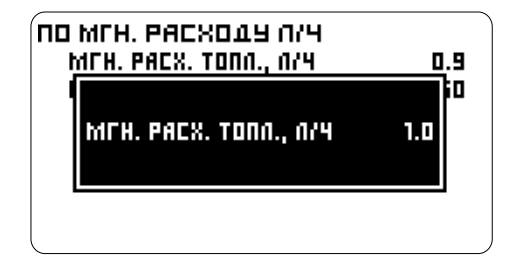

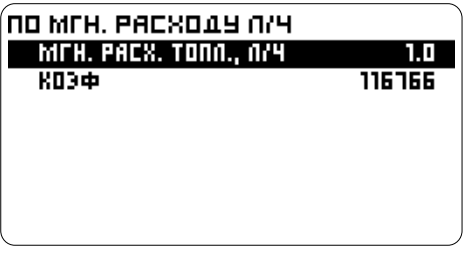

Компьютер отобразит значение мгновенного расхода топлива и коэффициент поправки.

#### **Настройка по мгновенному расходу топлива ПО КОЭФФИЦИЕНТУ**

Производится при известном коэффициенте поправки.

Настройка -> Настройки компьютера ->  $C \trianglerighteq \square$ -выберите Мгн. расх. топл., л/ч Коррекция импульсных -> Настройка расхода  $\overline{CD}$ - перейдите к корректировке **полива** -> По мгновенному расходу -> Посмотрите значение мгновенного расхода Коэффициент

топлива. Ввод поправки выполняется аналогично пункту: **Настройка расхода топлива по коэффициенту**.

В списке представлены пользовательская Калибровка проводится в два этапа: калибровка и несколько зашитых кривых.

Выберите кривую подходящую для вашего **(Предварительная настройка)** автомобиля или откалибруйте датчик уровня

будут достоверны только при правильном *автомобиле калибровочная кривая имеет обратный*  показании напряжения АКБ *(смотрите наклон (см. график), то можно проводить корректировку напряжения ЭБУ (напряжения калибровку со II этапа. аналоговых)).* **Примечание:** По

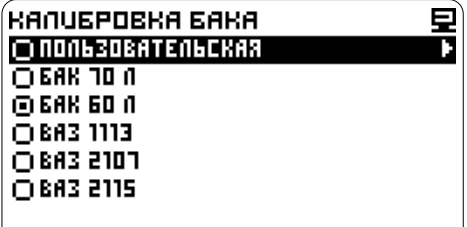

### **ВЫБОР КАЛИБРОВОЧНОЙ КРИВОЙ**

Настройка -> Настройки компьютера -><br>Калибровка бака

 $\mathbb{C}$   $\Box$  выберите необходимую кривую

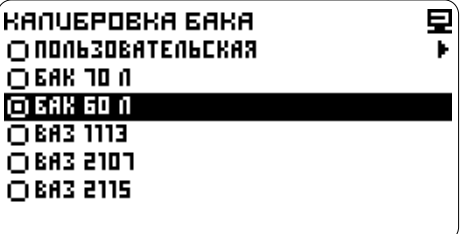

- сохраните настройки

### **КАЛИБРОВКА БАКА ПОЛЬЗОВАТЕЛЬСКАЯ КАЛИБРОВКА**

## легли до подводителя с постоителя по привода.<br>Текущая кривая отмечена точкой.<br>Выберите, кривую полхоляшую для вашего **(Предварительная настройка)**

**Внимание!** Калибровочная кривая может иметь прямой либо обратный наклон.

казания уровня топлива в баке *Примечание: Если вы уверены, что в вашем* 

**процент.**

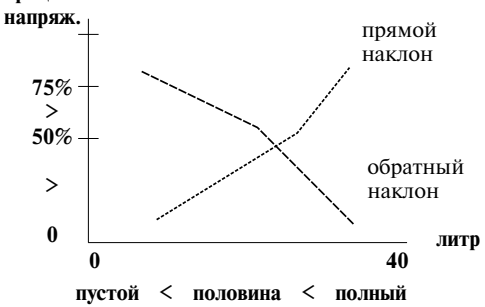

#### **1. Установка нижней точки - Пустой бак**

Израсходуйте или слейте топливо из бака,<br>оставив немного топлива необходимого для работы бензонасоса, примерно 2-3 литра.<br>Завелите лвигатель.

#### **Войдите в режим корректировки Точки 1:**

Настройка -> Настройки компьютера -> Калибровка бака -> Пользовательская - выберите Точка 1  $\mathcal{F}$   $\overline{\odot}$  - перейлите к установке

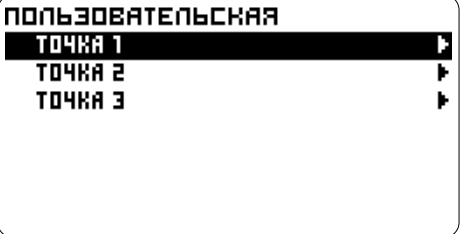

#### - выберите Топливо

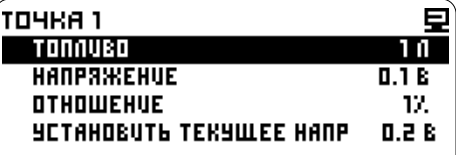

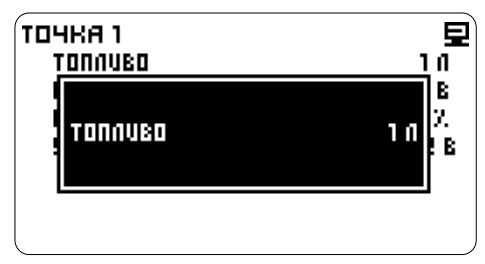

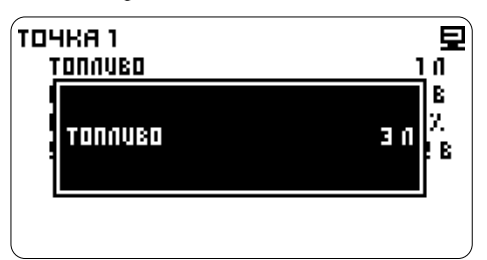

 $\circled{c}$  - перейдите к установке

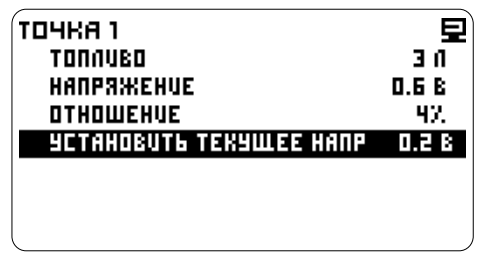

⊂⊢⊠ или ⊠ - выберите Да

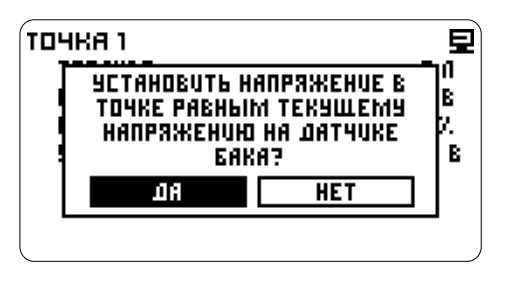

 $\widehat{\mathcal{C}}$  - полтвердите значение

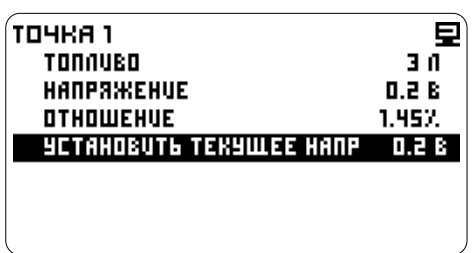

или ⊠ - введите значение **память.** В строке Напряжение отображается - сохраните значение напряжение измеряемое на датчике уровня топлива, в строке **Отношение** отображается отношение напряжения на датчике уровня топлива к напряжению бортовой сети. Прибор записывает измеренное значение сигнала уровня на датчике уровня топлива в

#### **2. Установка верхней точки - Полный бак**

Долейте топливо до полного бака. Заведите двигатель. **Войдите в режим корректировки и перейдите к установке Точки 3:**

 $\overline{C}$   $\boxtimes$  - выберите строку настройка -> Настройка -> Настройки компьютера -> Установить текущее напряжение **-**Калибровка бака -> Пользовательская -> Почка ->

- выделите строку Топливо

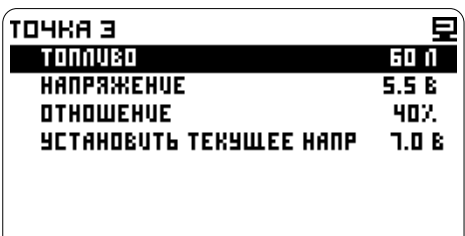

#### - перейдите к установке

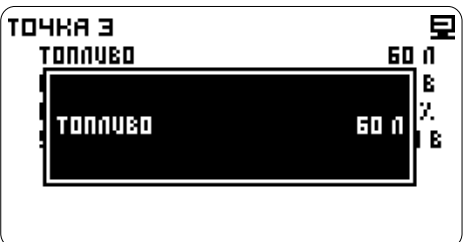

## - сохраните значение

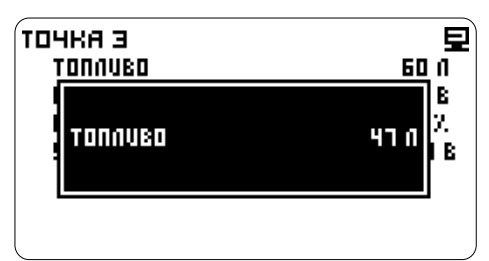

- выберите строку Установить текущее напряжение  $\widehat{\triangledown}$   $\overline{\odot}$  - перейлите к установке

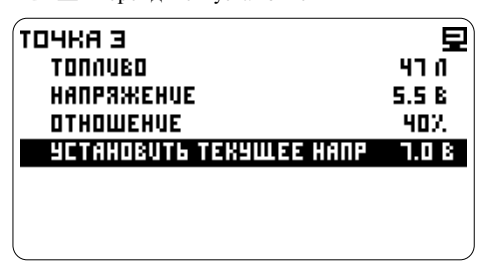

⊂⊢Ба или ⊡ - выберите Да

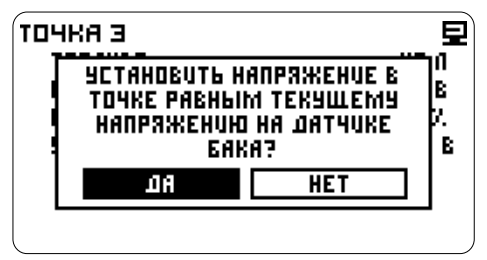

- подтвердите значение

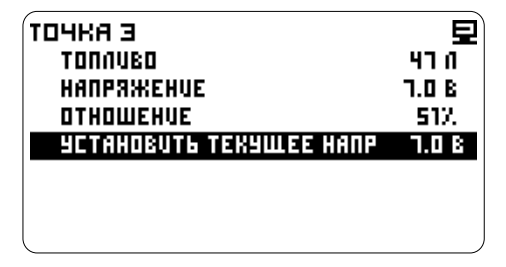

Прибор записывает измеренное значение сигнала уровня на датчике уровня топлива в память. В строке **Напряжение** отображается напряжение измеряемое на датчике уровня топлива, в строке **Отношение** отображается отношение напряжения на датчике уровня топлива к напряжению бортовой сети.

### **СТА или**  $\Sigma$ **-введите значение <b>II. ОКОНЧАТЕЛЬНАЯ КАЛИБРОВКА**

#### **1. Установка нижней точки - Пустой бак**

Израсходуйте или слейте топливо из бака, оставив немного топлива необходимого для работы бензонасоса, примерно 2-3 литра. Заведите двигатель.

#### **Войдите в режим корректировки Точки 1:**

Настройка -> Настройки компьютера -><br>Калибровка бака -> Пользовательская Калибровка бака ->  $C^{\sim}$   $\blacksquare$ - выберите Точка 1 - перейдите к установке

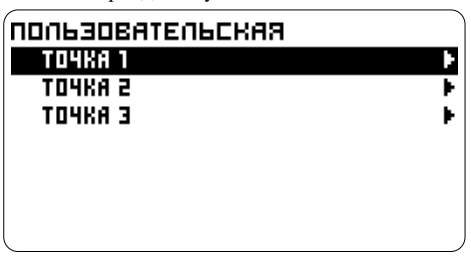

- выберите Топливо

| точка 1                 |       |
|-------------------------|-------|
| TONNUAD                 | 1 A   |
| <b>HANPAXEHUE</b>       | 0.1 B |
| OTHOWEHUE               | 12.   |
| УСТАНОВИТЬ ТЕКУЩЕЕ НАПР | 0.2 B |
|                         |       |
|                         |       |

- перейдите к установке

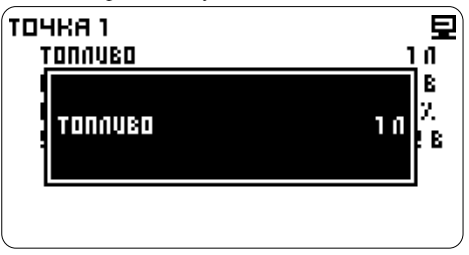

 $\sqrt{7}$  или  $\nabla$  - ввелите значение - сохраните значение

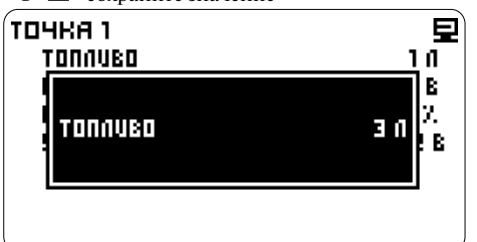

 $\overline{C}$   $\boxtimes$  - выберите строку **2. Установка средней точки - 2. Установка средней точки - 1. Половина бака** Установить текущее напряжение **Половина бака** - перейдите к установке

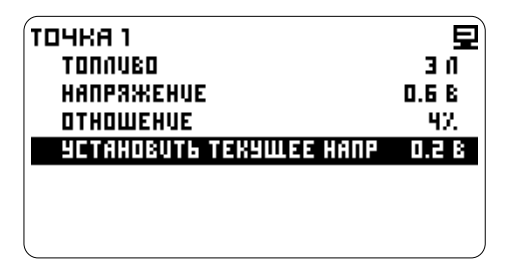

⊂ Да или ⊠ - выберите Да

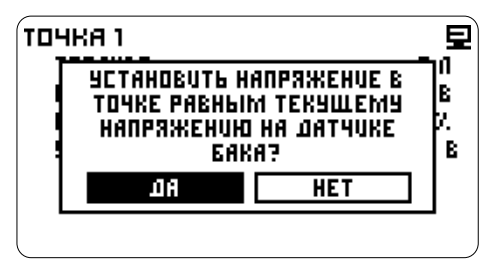

- подтвердите значение

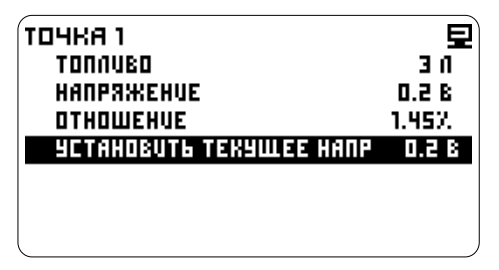

Прибор записывает измеренное значение на датчике уровня топлива в - выберите строку *сигнала уровня* память. В строке **Напряжение** отображается Установить текущее напряжение напряжение измеряемое на датчике уровня топлива, в строке **Отношение** отображается  $\widehat{C}$  или  $\widehat{C}$  - выберите Да отношение напряжения на датчике уровня  $\widehat{C}$   $\widehat{C}$  - подтвердите значение отношение напряжения на латчике уровня топлива к напряжению бортовой сети.

Долейте топливо до половины бака. Заведите двигатель.

#### **Войдите в режим корректировки и перейдите к установке Точки 2:**

Настройка -> Настройки компьютера -> Калибровка бака -> Пользовательская  $C \nabla$  - выберите Точка 2 - перейдите к установке - выберите Топливо - перейдите к установке  $\sqrt{2}$ или  $\sqrt{2}$  - введите значение - сохраните значение  $\sqrt{2}$  - выберите строку Установить текущее напряжение - перейдите к установке С∃∆ или ⊡ - выберите Да - подтвердите значение

#### **3. Установка верхней точки - Полный бак**

Долейте топливо до полного бака. Заведите двигатель.

#### **Войдите в режим корректировки и перейдите к установке Точки 3:**

Настройка -> Настройки компьютера -> Калибровка бака -> Пользовательская

- $C$  $\triangleright$  выберите Точка 3
- перейдите к установке
- выберите Топливо
- перейдите к установке
- $C\square$ или $\nabla$  введите значение<br> $C\square$
- 
- 

- 
- 
- 

*Примечание: Если бак откалиброван правильно, но необходимо выбрать другую калибровочную кривую, например, при временной установке компьютера на другой автомобиль, запишите данные калибровки, чтобы не производить калибровку повторно.*

### **РУЧНАЯ КОРРЕКТИРОВКА ТОЧЕК**  $\heartsuit$  **©** - сохраните значение

**Внимание!** Средняя точка должна лежать между нижней и верхней как по напряжению, так и по объему (смотрите график). Рекомендуется корректировать сначала верхнюю и нижнюю точки, а затем среднюю.

*Отношение - Корректируется при вводе ранее сохраненных настроек или настроек созданных другими пользователями (см. форум www.orionspb.ru/forum/).*

Повторите для других точек. Настройка -> Настройки компьютера -> Калибровка бака -> Пользовательская -> Точка 1<br>С ⊠ - выделите строку Отношение

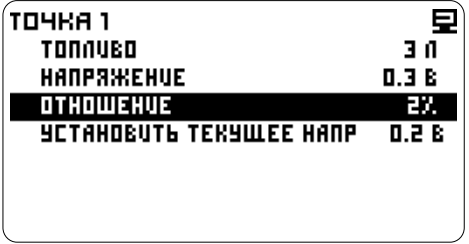

- перейдите к установке

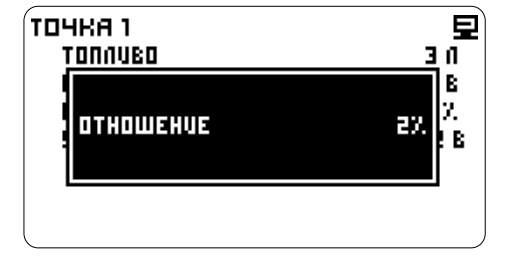

 $\sqrt{2}$ или  $\sqrt{ }$  - ввелите значение

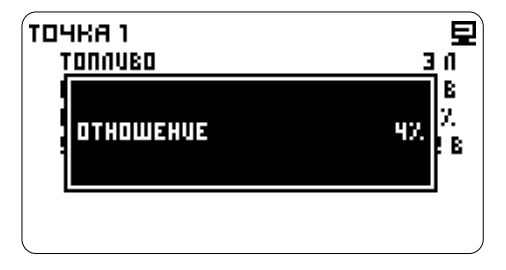

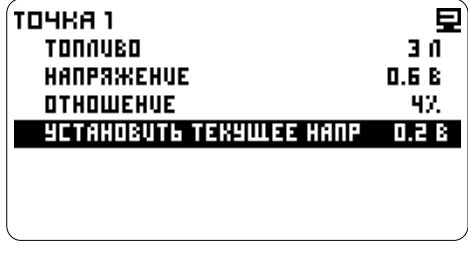

- выделите строку Отношение *Напряжение - Ко <sup>р</sup> <sup>р</sup> <sup>е</sup> кти <sup>р</sup> <sup>у</sup> етс <sup>я</sup> <sup>п</sup> <sup>р</sup> <sup>и</sup> некорректном измерении напряжения на датчике уровня топлива в автоматическом режиме. Необходимо подключить внешний вольтметр к датчику уровня топлива и ввести измеренное значение.*

Настройка -> Настройки компьютера -> Калибровка бака -> Пользовательская -> Точка 1

- выделите строку Напряжение

| точка 1                 |        |
|-------------------------|--------|
| TONNUBO                 | 3 N    |
| HANPAXKEHUE             | 0. T B |
| OTHOWEHUE               | 12.    |
| УСТАНОВИТЬ ТЕКУЩЕЕ НАПР | 0.2 B  |
|                         |        |
|                         |        |
|                         |        |

- перейдите к установке

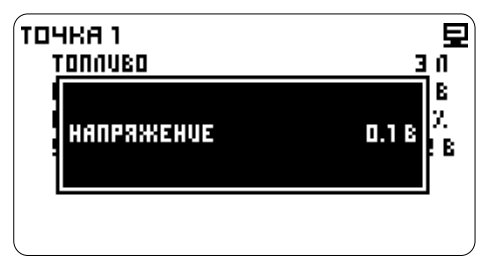

 $\sqrt{2}$ или  $\sqrt{ }$  - введите значение

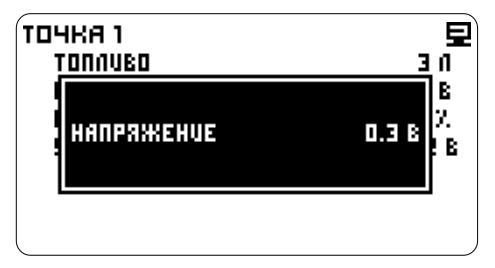

- подтвердите значение

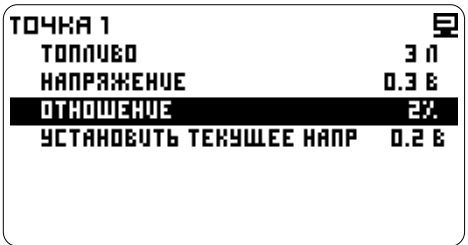

Повторите для других точек.

#### **НАПРЯЖЕНИЕ ПОПРАВКА АНАЛОГОВЫХ ДАТЧИКОВ**

Если необходимо, проведите измерения и произведите корректировку датчиков.

Измерьте напряжение на красном проводе.

Настройка -> Настройки компьютера -> - выделите строку Поправка %

| NONPABKA AHANOF. HANP. |        |
|------------------------|--------|
| <b>SHAYEHUE</b>        | 13.918 |
| NONPABKA               | 0.00%  |
|                        |        |
|                        |        |
|                        |        |
|                        |        |
|                        |        |
|                        |        |

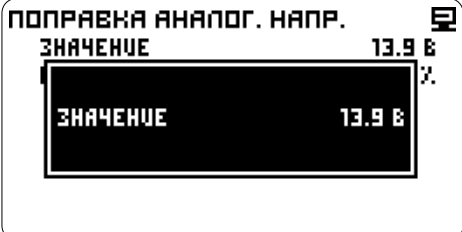

- перейдите к установке

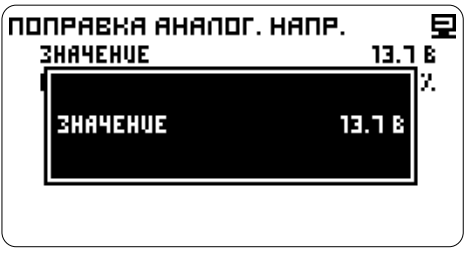

 $\sqrt{2}$ или  $\sqrt{2}$  - введите измеренное значение

| NONPABKA AHANOF. HANP. |           |
|------------------------|-----------|
| <b><i>SHAMEHUE</i></b> | 14. TA    |
| NONPABKA               | $-1.442.$ |
|                        |           |
|                        |           |
|                        |           |
|                        |           |
|                        |           |
|                        |           |

- сохраните значение

Компьютер отобразит значение и поправку в процентах.

#### **Корректировка в процентах**

Если поправка известна, либо вы хотите **ВОЛЬТМЕТР АКБ в подобрать конциализите в подобрать** подобрать и проведите измерения:<br>подобрать корретировки следующим образом: **Проведите измерения:** корректировку следующим образом:

Настройка -> Настройки компьютера -> **Произведите корректировку:** ПОПРАВКА АНАЛОГ. НАПР.

 $\mathcal{P}$   $\overline{\Omega}$  - перейдите к установке

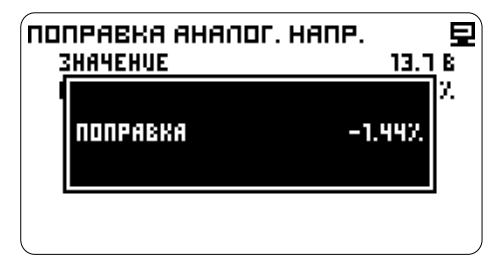

 $\mathcal{F} \boxtimes$  - выделите строку Значение - сохраните настройки

> При необходимости повторите подбор коэффициента, пока не найдете необходимый.

## **ТЕРМОМЕТР Корректировка по дельте**

При систематическом смешении показаний термодатчика проведите корректировку.

термодатчик. Сравните показания.

Настройка -> Настройки компьютера -> ПОПРАВКА АНАЛОГ. ТЕРМ.

- выделите строку Значение

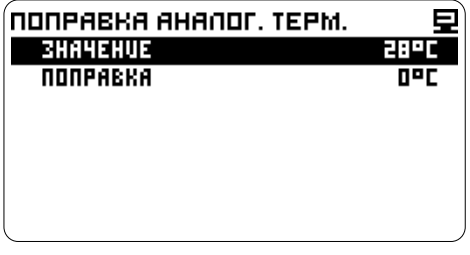

- перейдите к установке

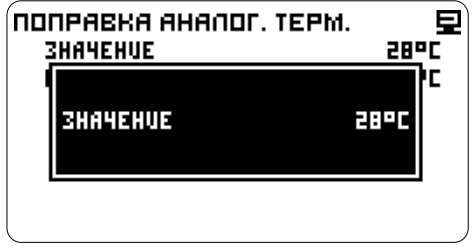

 $\sqrt{2}$ или  $\sqrt{2}$  - введите реальное значение

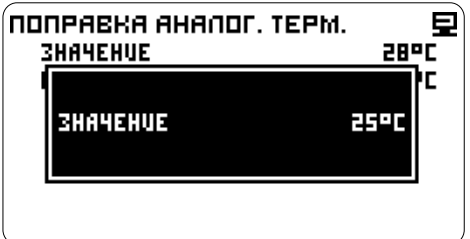

- сохраните значение

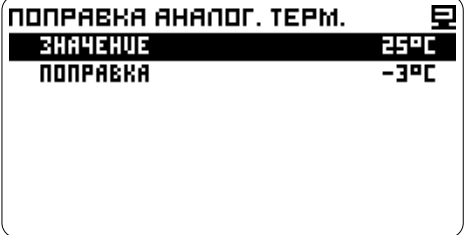

Компьютер отобразит значение и разницу в градусах.

Если поправка известна, то произведите<br>корректировку следующим образом:

измедатных проведите корректировку.<br>Измерьте температуру в месте, где расположен и поправка аналог. терм.<br>ПОПРАВКА АНАЛОГ. ТЕРМ.

- выделите строку Поправка

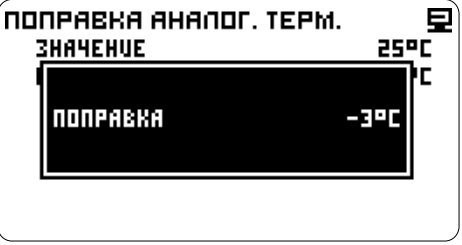

 $\sqrt{2}$ или  $\sqrt{2}$  - введите значение коэффициента - сохраните настройки

### **ПРЕДУПРЕЖДЕНИЯ**

Включение, выключение, замена и настройка оповещений о выходе параметра за границы диапазона.

Возможно настроить 10 предупреждений.

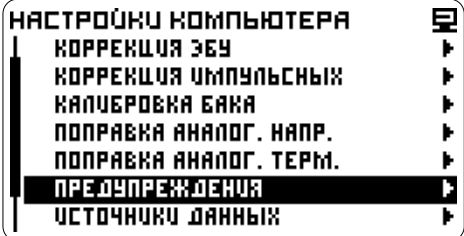

#### **ВЫБОР ПАРАМЕТРА**

Настройка -> Настройки компьютера -> Предупреждения

- выделите из списка параметр который необходимо заменить или выберите прочерк,<br>чтобы установить новое предупреждение

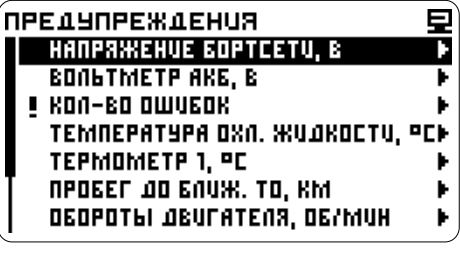

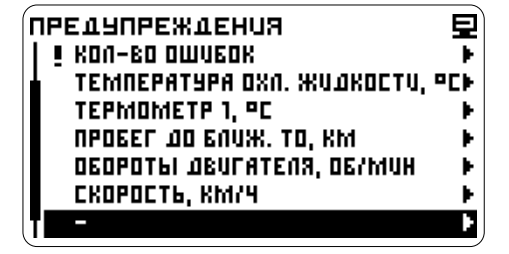

- выберите строку Параметр  $\circled{}$  - перейдите далее

**HET NAPAMETPA** *<u>ORPAMETP</u>* **ANTOPUTM** выка **к** HACTPONKU ONDBEWEHUS

- выберите раздел - перейдите далее

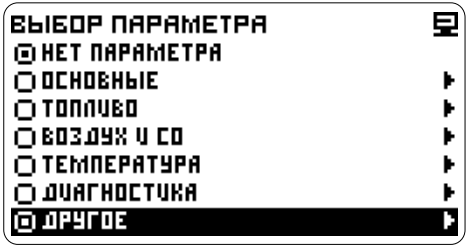

чтобы установить новое предупреждение  $\mathbb{F}\subseteq \mathbb{N}$  - выберите из списка параметр для которого настраивается предупреждение которого настраивается предупреждение

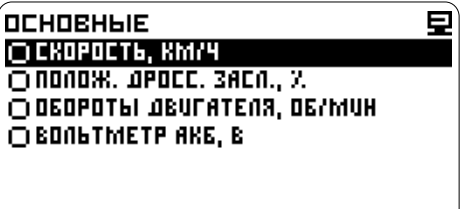

- подтвердите

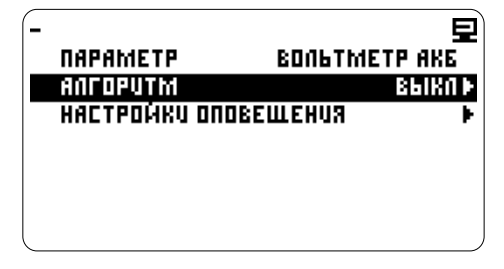

Перейдите к настройке оповещения, см. пункты: Алгоритм, Настройка оповещений.

#### **УСЛОВИЯ ИНДИКАЦИИ ПРЕДУПРЕЖДЕНИЯ**

Залайте лиапазон:

**Минимум** - минимальное значение параметра **Максимум** - максимальное значение

**Меньше минимума** - сообщение появляется, только если значение параметра меньше заданного минимального значения

**Вне диапазона** - сообщение появляется, если значение параметра меньше минимального или больше максимального значения.

**Внутри диапазона** - сообщение появляется, если значение параметра находится внутри **Установка границ диапазона** границ диапазона, больше минимального или меньше максимального значения

- выделите строку **Минимум Больше максимума** - сообщение появляется, только, если значение параметра превышает максимальное значение.

Границы допустимых значений являются также красной зоной для стрелочного индикатора.

#### **Выбор алгоритма срабатывания**

Настройка -> Настройки компьютера -> Предупреждения -> *Выбор или замена параметра: например, выберите из раздела*  Основные *параметр* Вольтметр АКБ

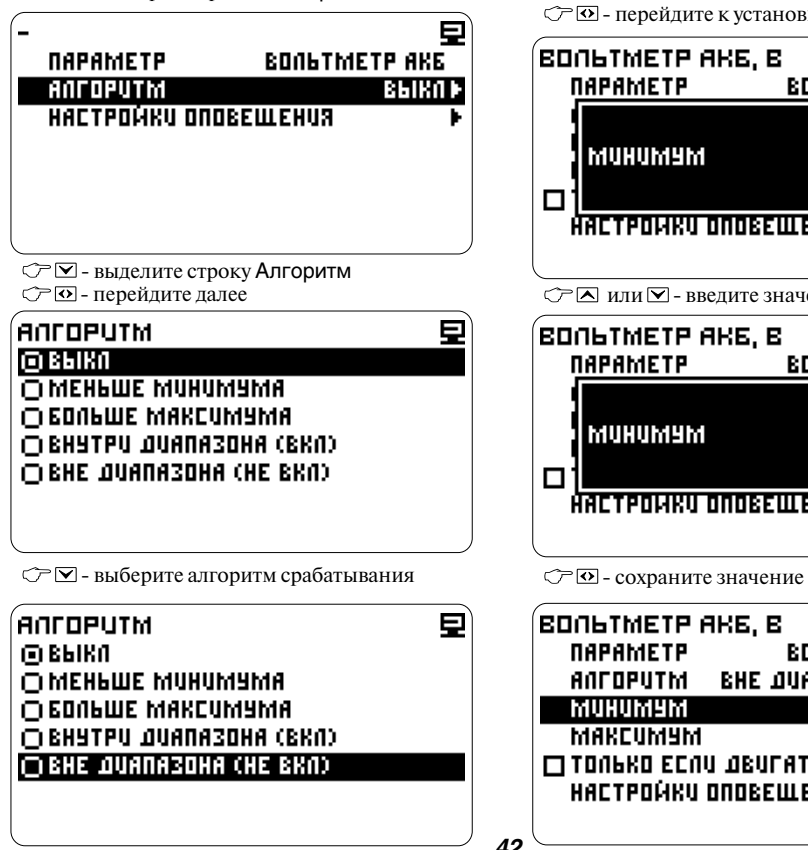

- подтвердите

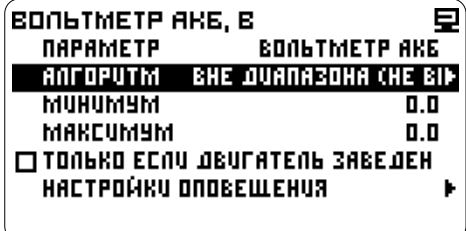

| BONGTMETP AK6, B              |                                         |
|-------------------------------|-----------------------------------------|
| <b><i><u>OAPAMETP</u></i></b> | <b>BONGTMETP AKE</b>                    |
| ANTOPUTM                      | <b>BHE QUANA3DHA (HE BI<del>)</del></b> |
| MUHUMYM                       | 11.II                                   |
| MAKCUMYM                      | 0.0                                     |
|                               | □ TONPKO ECNU JBUFATENP 3ABEJEH         |
|                               | НАСТРОЙКИ ОПОВЕЩЕНИЯ                    |
|                               |                                         |

<sup>-</sup> перейдите к установке

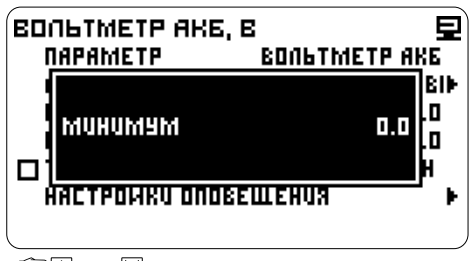

 $\mathcal{P}$   $\blacksquare$  или  $\blacksquare$  - введите значение

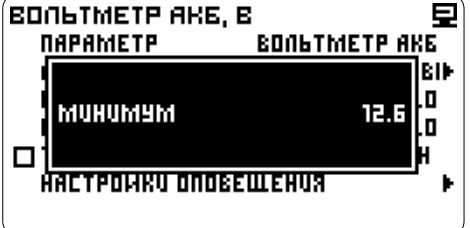

| <b>BONGTMETP AKE, B</b>       |                                         |
|-------------------------------|-----------------------------------------|
| <b><i><u>OAPAMETP</u></i></b> | <b>BONGTMETP AKE</b>                    |
| ANTOPUTM                      | <b>BHE QUANA3DHA (HE BI<del>)</del></b> |
| MUHUMYM                       | 12.6                                    |
| MAKCUMYM                      | 0.0                                     |
|                               | <b>CI LOUPKO ECUN DENLALEUP SUBEDEH</b> |
|                               | НАСТРОЙКИ ОПОВЕЩЕНИЯ                    |
|                               |                                         |

*42*

Установите верхнюю границу диапазона, аналогично установке нижней границы, выбрав строку **Максимум.**

#### **Дополнительные условия**

Выберите условие срабатывания оповещения:  $\circled{r}$  – выделите строку

Только если двигатель заведен

- поставьте галочку, чтобы **включить**  режим. Предупреждение срабатывает, если заведен двигатель.

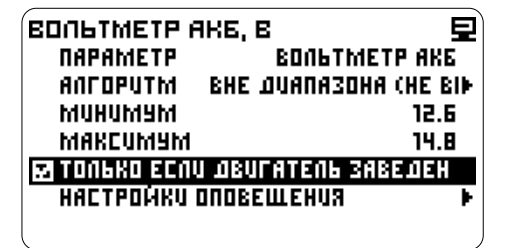

или

- снимите галочку, чтобы **выключить** режим

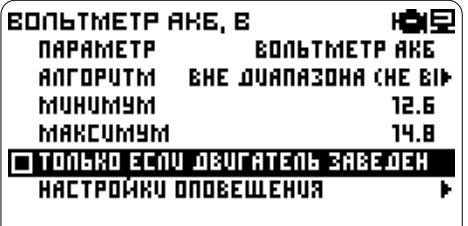

Перейдите к настройке оповещения, см. пункт Настройка оповещений.

### **НАСТРОЙКА ОПОВЕЩЕНИЯ НАСТРОЙКА ЗВУКОВОГО**

Ę

#### HACTPOURU ONDBEWEHUS **BRUN**

**RA NOKA 3618AT6 UKOHKY** PEXUM NO OCBETRU **МИГНУТЬ НЕГА NO OCBETKA** 

#### **НАСТРОЙКА ИНДИКАЦИИ**

Включение и выключение индикации символа параметра вышедшего за границы диапазона.

Настройка -> Настройки компьютера -> Предупреждения -> *Выбрать параметр* -> Настройки оповещения

 $\circled{r}\nabla$ -выделите строку Показывать иконку - **включите** отображение символа, поставив галочку

HACTPOURU ONDBEWEHUS Ε **3898 RANDKA36IBAT6 UKOHKY PEXUM NO OCBETKU MULHALP HELP** *<u>NO OCBETRA</u>* 

Настройка -> Настройки компьютера -> Предупреждения -> Настройки оповещения - выделите строку Показывать иконку - **выключите** отображение символа, сняв галочку

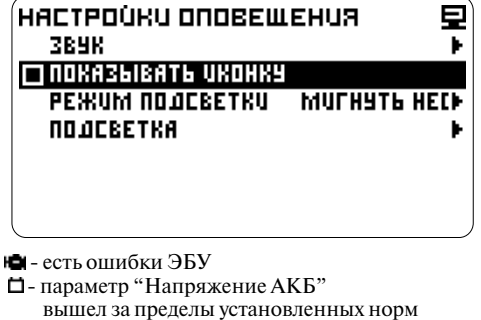

- параметр "Температура двигателя" вышел за предел установленных норм
- истек один из заданных параметров "Пробег до ТО"
- предупреждение о выходе параметров за установленные нормы

## **СООБЩЕНИЯ**

#### **Тип звука**

Настройка -> Настройки компьютера -> Предупреждения -> Настройки оповещения -> Звук

 $\circlearrowright$   $\overline{\mathsf{S}}$ -выделите строку Тип звука

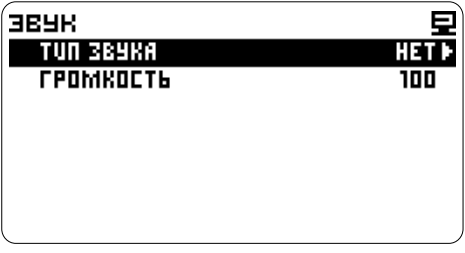

- перейдите к списку

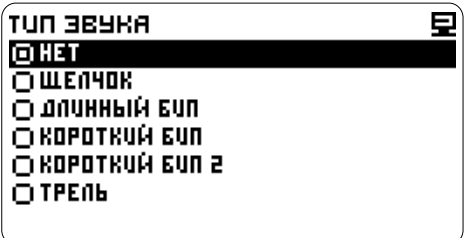

- выберите звуковой сигнал

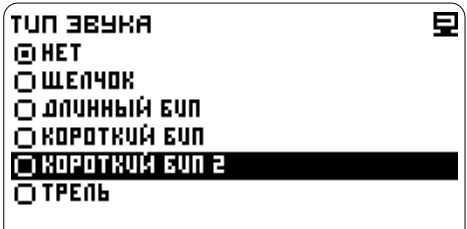

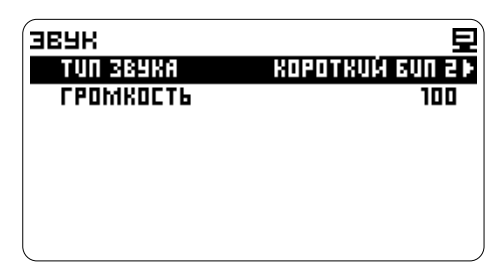

- подтвердите

Настройка -> Настройки компьютера -> Предупреждения -> Настройки оповещения -> Звук<br>С=⊠- выделите строку Громкость

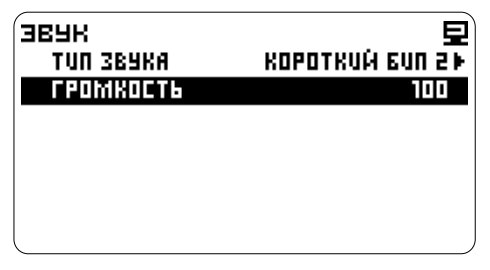

- перейдите к регулировке

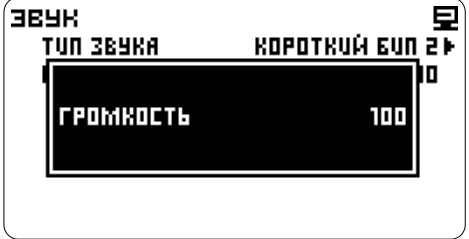

 $\sqrt{2}$ или  $\sqrt{2}$  - отрегулируйте громкость звука

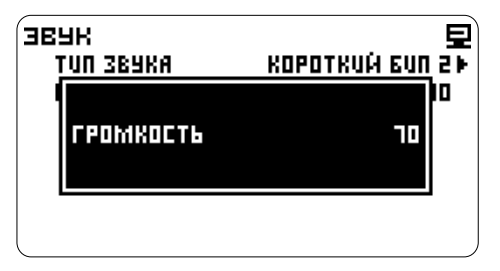

- подтвердите

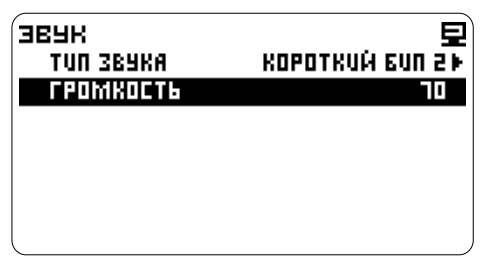

#### **НАСТРОЙКА ПОДСВЕТКИ**

#### **Режим подсветки**

Настройка -> Настройки компьютера -> Предупреждения -> Настройки оповещения  $\circledcirc$  - выделите строку Режим подсветки

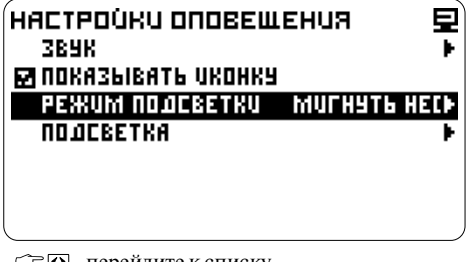

 $\widehat{\mathcal{D}}$  – перейдите к списку

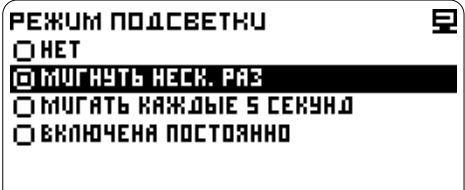

- выберите режим оповещения

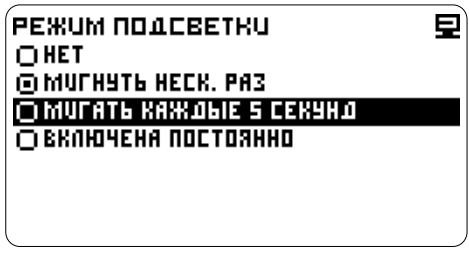

- подтвердите

Установится выбранный режим.

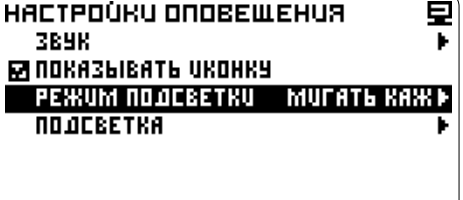

Настройка -> Настройки компьютера -> Предупреждения -> Настройки оповещения - выделите строку Подсветка

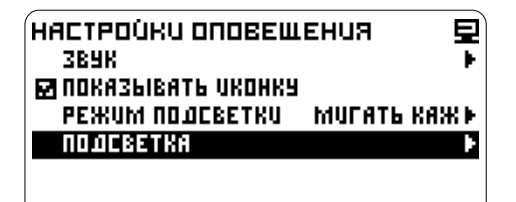

- выберите режим подсветки

День или Ночь

Настройка условий переключения схем, см. пункт Интерфейс.

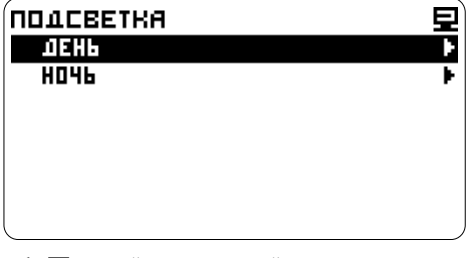

- перейдите к настройке цвета - выберите цвет

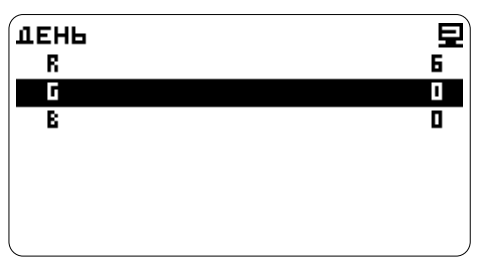

- перейдите к настройке яркости

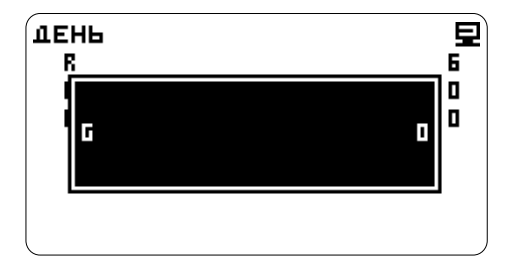

**Цвет и яркость подсветки** и отретули - отрегулируйте яркость

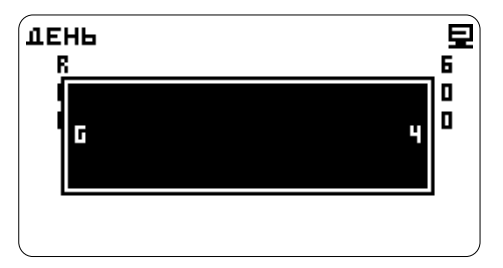

#### - подтвердите

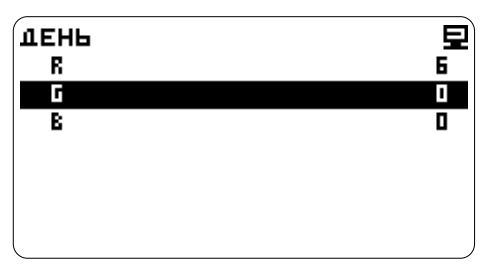

Установится выбранный режим.

### **ИСТОЧНИКИ ДАННЫХ**

Для корректного расчета средних и накопленных параметров, необходимо указать источники данных (данные ЭБУ, аналоговые датчики и т.п.)

#### **СКОРОСТЬ**

Настройка -> Настройки компьютера -> Источники данных

 $C \subseteq \Sigma$  - выделите строку Скорость, в строке указан источник ланных

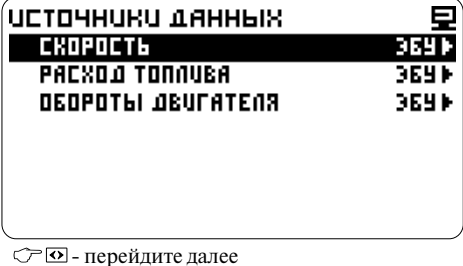

**CHOPOCT6** Е विषय  $\cap$ AHANDT

 $C^{\frown}$   $\square$  - выберите другой источник данных, выделите курсором строку Аналог

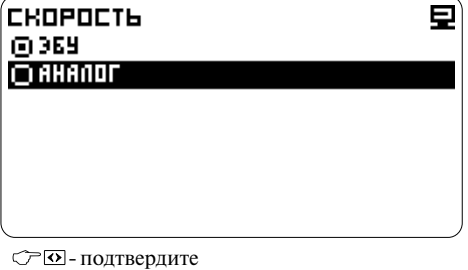

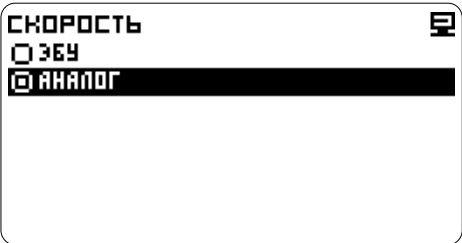

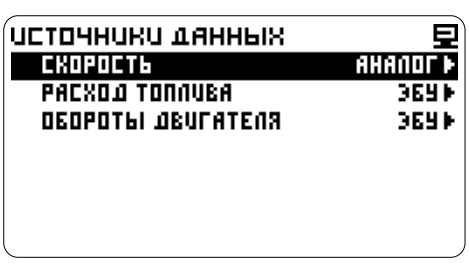

Компьютер отобразит в строке Скорость источник данных.

#### **РАСХОД ТОПЛИВА**

Установите источник данных аналогично пункту **Скорость**, выбрав строку Расход топлива.

#### **ОБОРОТЫ ДВИГАТЕЛЯ**

Установите источник данных аналогично пункту **Скорость**, выбрав строку Обороты двигателя.

### **ИНФО**

Справочный раздел программы. Отображается название прибора, версия прошивки, контактная информация производителя.

Настройка  $\textcircled{r}$   $\textcircled{r}$  - выберите Инфо

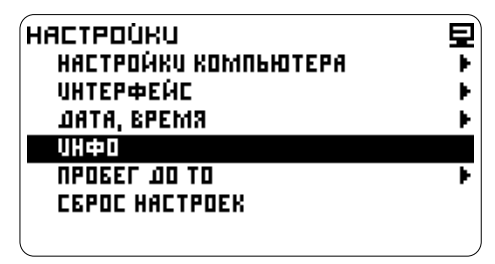

- перейдите к просмотру информации

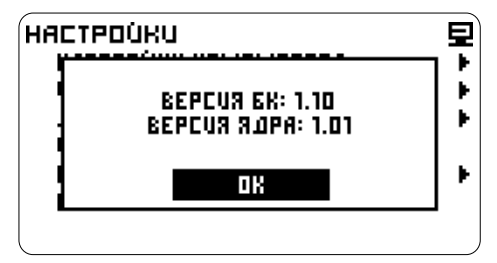

### **ИНТЕРФЕЙС**

Настройки экрана.

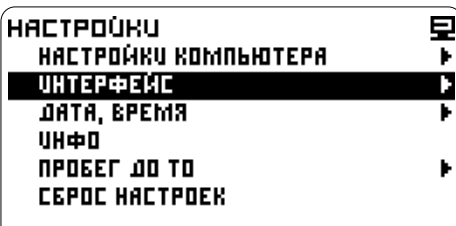

### **ПОДСВЕТКА**

### **Настройка яркости и цвета подсветки**

Настройка -> Интерфейс

- выберите строку Подсветка - перейдите далее

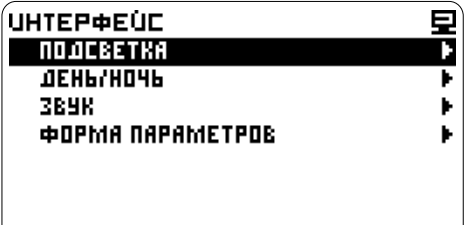

- выберите цветовую схему День

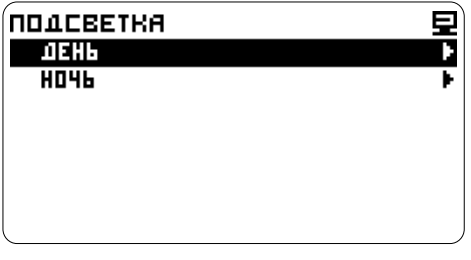

- перейдите к настройке

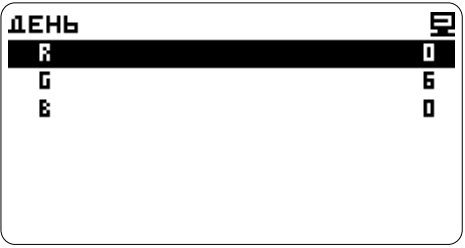

- выберите цвет

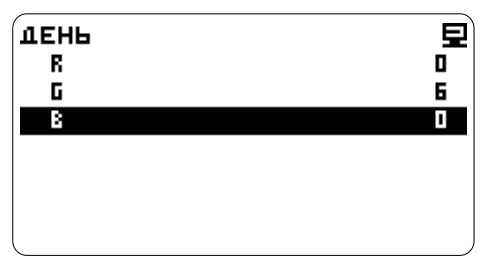

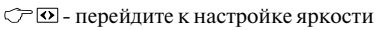

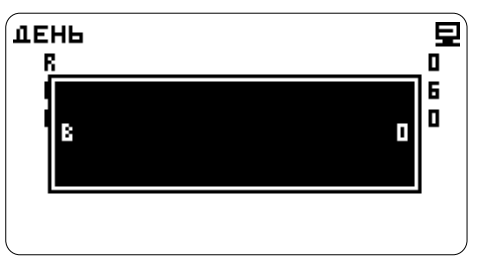

 $\mathbb{C}$  или  $\mathbb{V}$  - установите значение

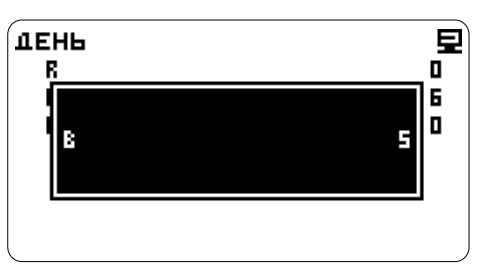

- сохраните значение

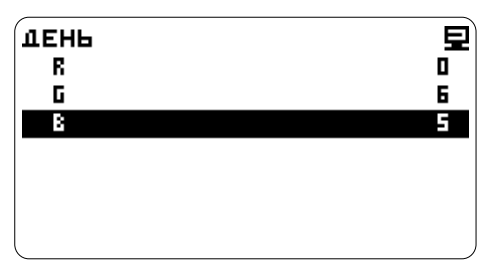

Настройте все цвета и яркость свечения подсветки.

Выполните настройки для цветовой схемы Ночь аналогично.

#### **ПЕРЕКЛЮЧЕНИЕ ДЕНЬ/НОЧЬ**

Возможность настройки автоматического переключения между цветовыми схемами. Настройка -> Интерфейс -> День/Ночь

#### **Выбор режима**

Выбор производится • В (длительным нажатием на кнопку) или через меню.

Настройка -> Интерфейс -> День/Ночь - выберите строку Активный режим - перейдите далее

**ЛЕНЬ/НОЧЬ AKTUBHLIN PEXUM** OEHL I **MABTONEPEXDA** ABTONEPEXO A HA JEHL 74 ABTONEPEXO O HA HOYH 21.4

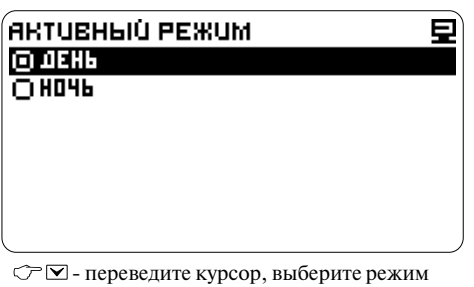

- установите другой режим

При использовании одной цветовой схемы автопереход должен быть отключен.

#### **Включение/выключение автоперехода**

Настройка -> Интерфейс -> День/Ночь - выберите строку Автопереход

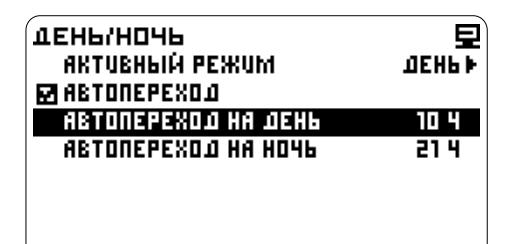

 - отметьте галочкой, чтобы включить режим

#### **Выключение:**

- снимите галочку, чтобы выключить

 $\circled{r}$  $\Box$  - выберите строку Автопереход на День

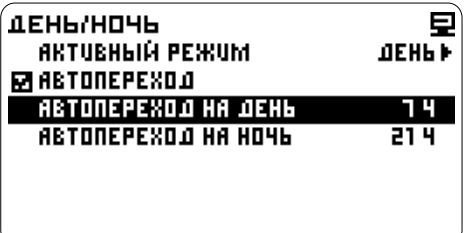

- перейдите к установке

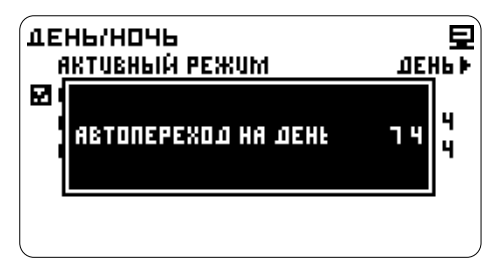

 $\circlearrowright \in \infty$  или  $\vee$  - установите время перехода

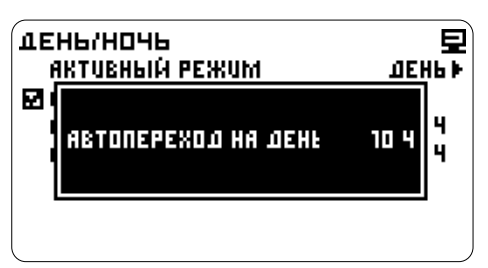

- сохраните значение

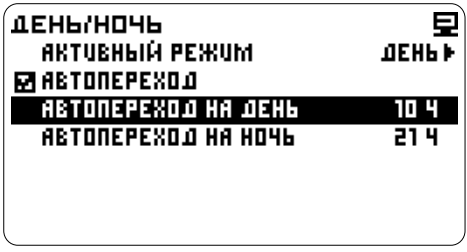

Настройте время перехода для цветовой схемы **Включение:** Ночь аналогично.

#### **ЗВУК**

Регулировка звука для предупреждений см. пункт Предупреждения.

Регулировка звука при нажатиях на кнопки см. далее.

#### **Тип звука**

Настройка -> Интерфейс -> Звук  $\circled{r}$  $\vee$  - выделите строку Нажатия

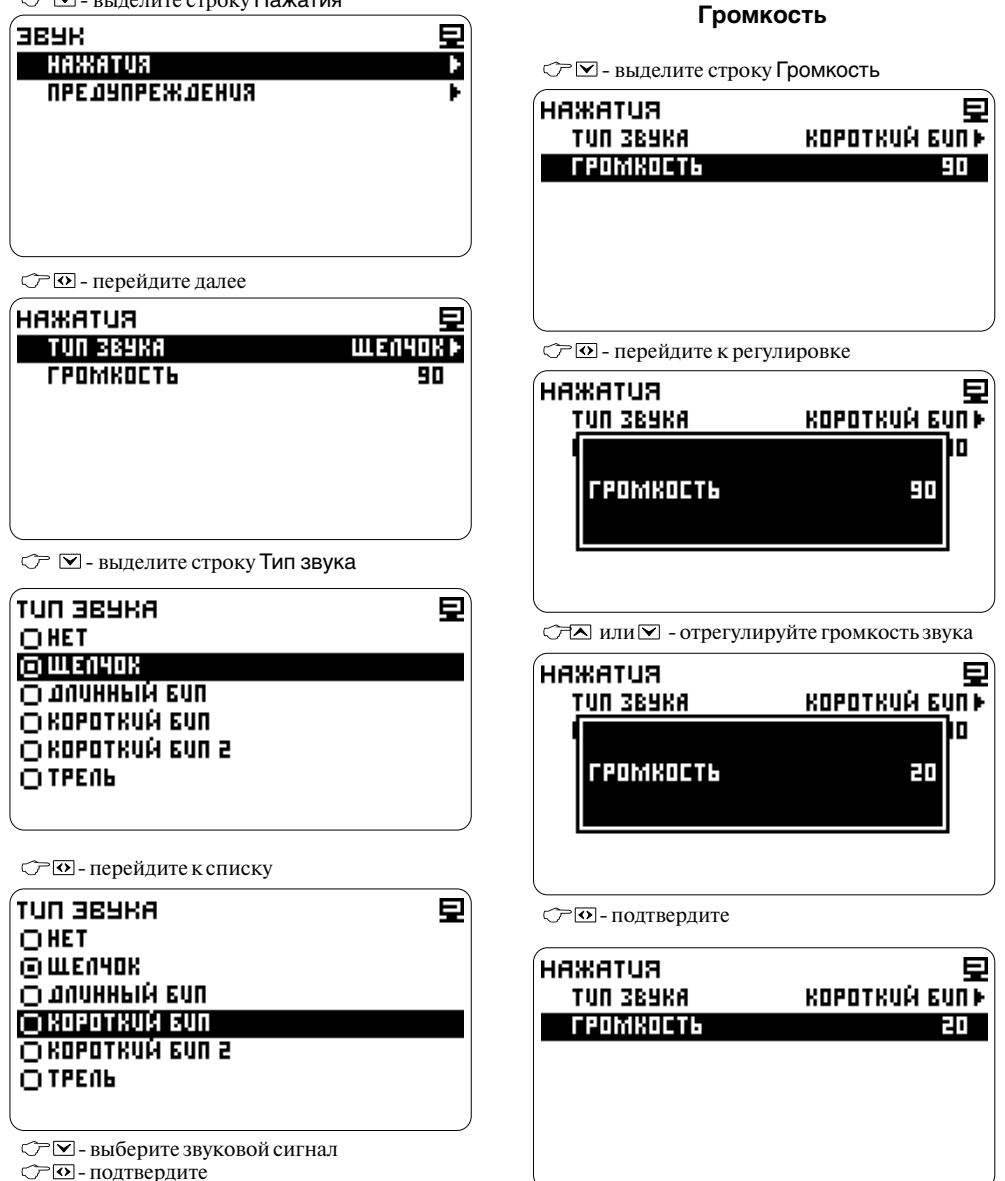

RUTAЖАН **TUN 3BURA** 

**CPOMKOCT6** 

KOPOTKUŃ GUNT

90

#### **ФОРМА ПАРАМЕТРОВ Активная страница**

Установка страниц с параметрами доступных для просмотра. Минимальное количество  $-1$ , производится  $\bullet \Xi$  (длительное количество  $-1$ , кнопку) или через меню. максимальное - 5 страниц.

Настройка -> Интерфейс -><br>Форма параметров  $\triangledown$   $\triangledown$  - вылелите строку Количество страниц

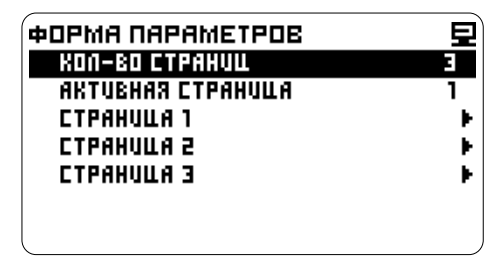

- перейдите далее

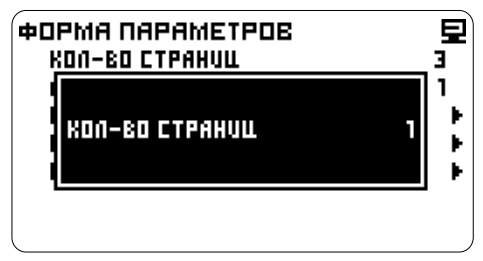

 $\mathcal{P}$  – установите количество

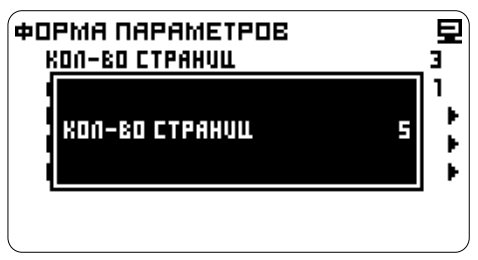

СТО-полтвердите

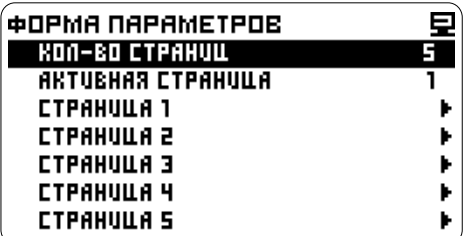

**Количество страниц** Страница с параметрами отображаемая всегда при входе в режим Параметры.

> Быстрое переключение активной страницы производится **М**

Настройка -> Интерфейс -><br>Форма параметров

 $\widehat{\mathbb{C}}$  - выделите строку Активная страница

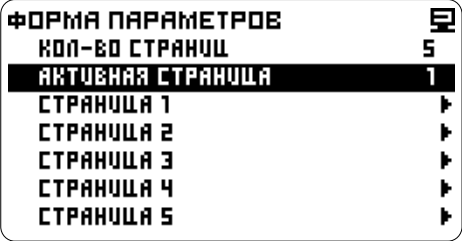

- перейдите далее

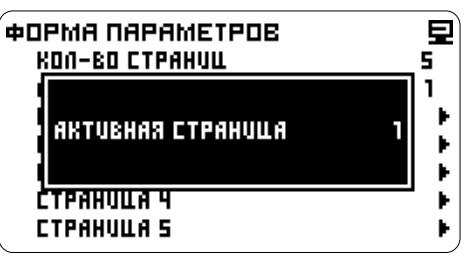

- установите номер страницы

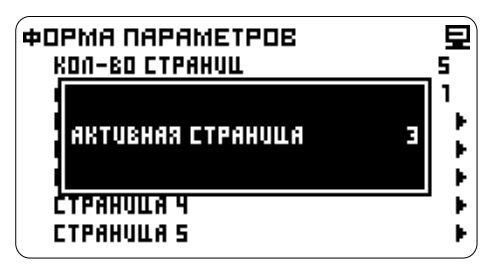

- подтвердите

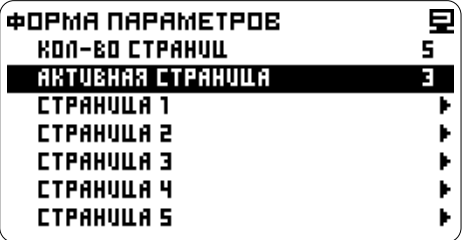

#### **Настройки страницы**

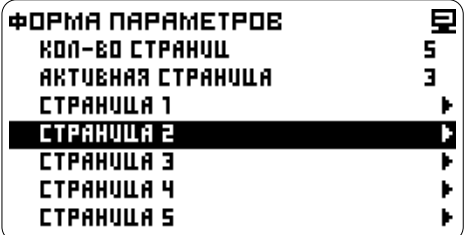

Настройка -> Интерфейс -> Форма Настройка -> Интерфейс -> Форма параметров -> Страница (например 2) параметров -> Страница (например 2)  $\overline{\bigcirc}$   $\overline{\triangleright}$  - выделите строку Параметров всего

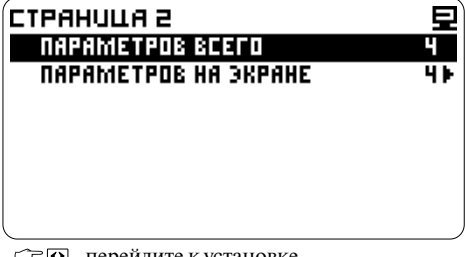

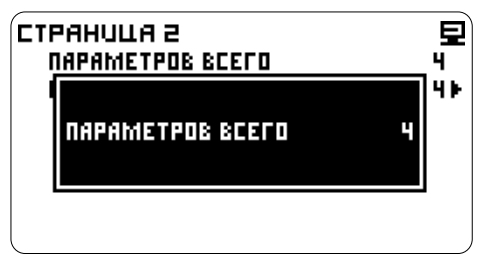

で⊠или⊠- установите количество - - Подтвердите<br>Максимальное число параметров на странице 10, минимальное 4.

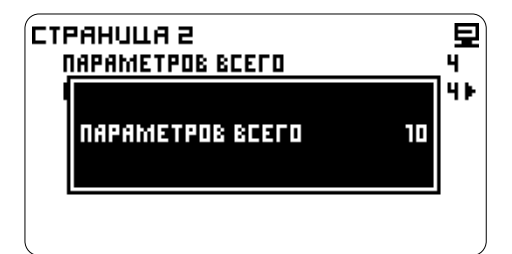

- подтвердите

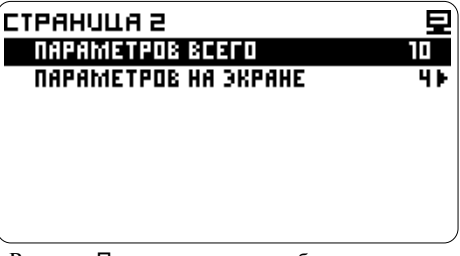

В строке Параметров всего общее количество параметров которые можно посмотреть на Странице 2.

## **Количество параметров одновременно Количество параметров на странице отображаемых на экране**

 $\overline{\mathcal{F}}$   $\boxdot$  - выделите Параметров на экране<br> $\overline{\mathcal{F}}$   $\overline{\omega}$  - перейдите к установке

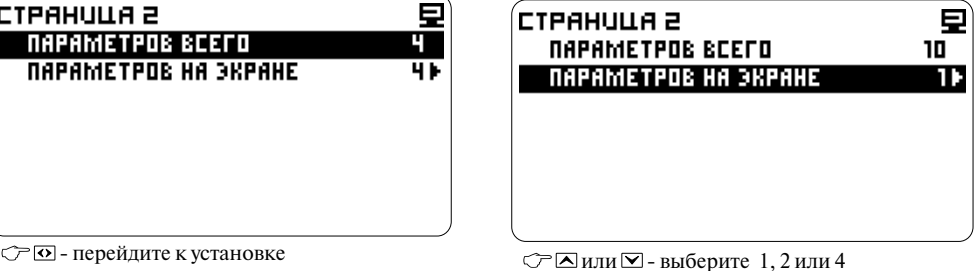

- отметьте

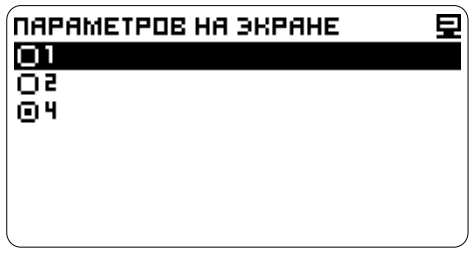

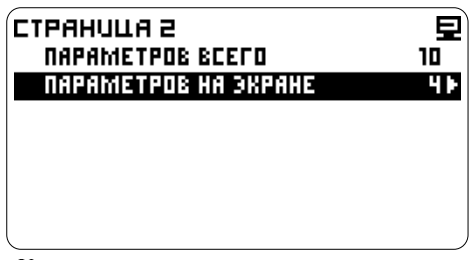

будут одновременно отображаться на экране на активной странице в режиме Параметры . Установлено количество параметров которые

### **УСТАНОВКА ДАТЫ И ВРЕМЕНИ Установка даты, часов, минут**

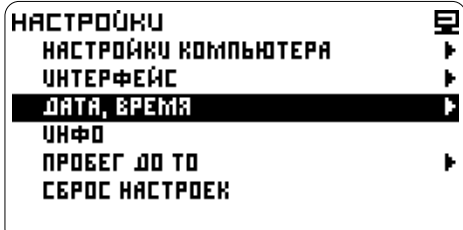

#### **Установка месяца**

 $\circled{r}$  $\circlearrowright$ - выделите строку Месяц

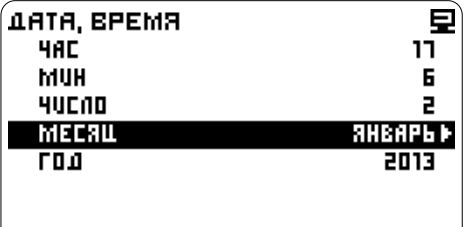

- перейдите к списку

- переведите курсор

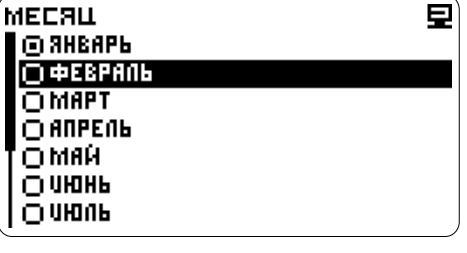

- отметьте месяц - подтвердите

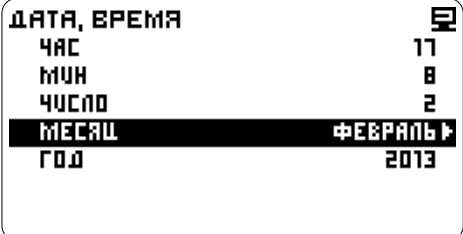

В строке Месяц отобразится установленное значение.

Настройка -> Дата, время - выделите строку Число

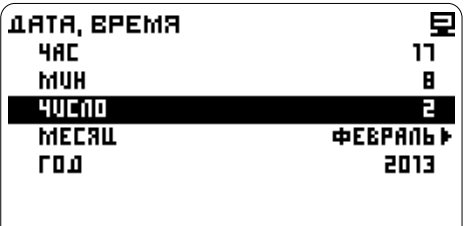

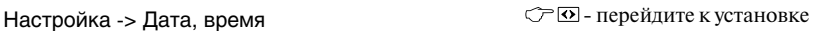

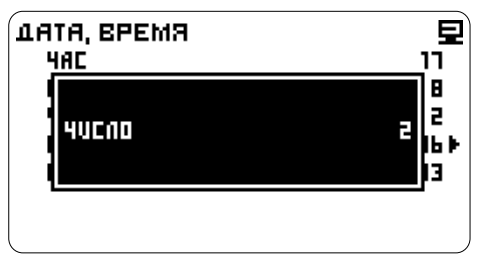

#### $C \nabla$  - ввелите значение

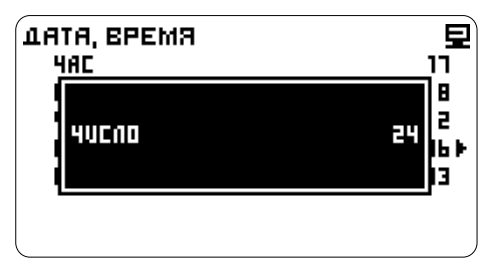

#### - подтвердите

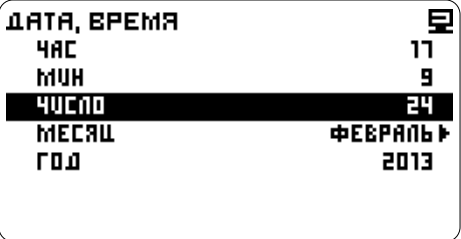

В строке Число отобразится установленное значение.

### **СБРОС НАСТРОЕК**

Сброс настроек до заводских установок.

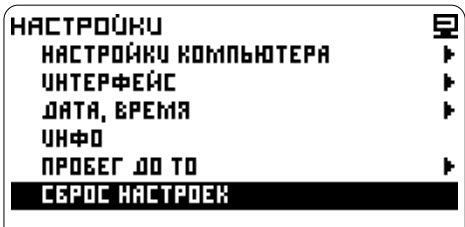

Настройка -> Сброс настроек - выберите ДА - подтвердите сброс

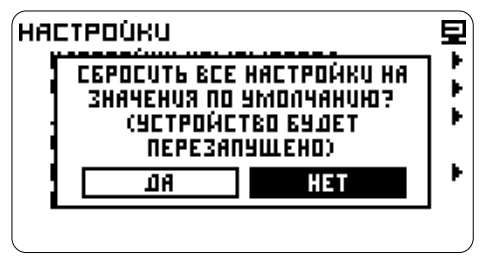

Произойдет сброс настроек.

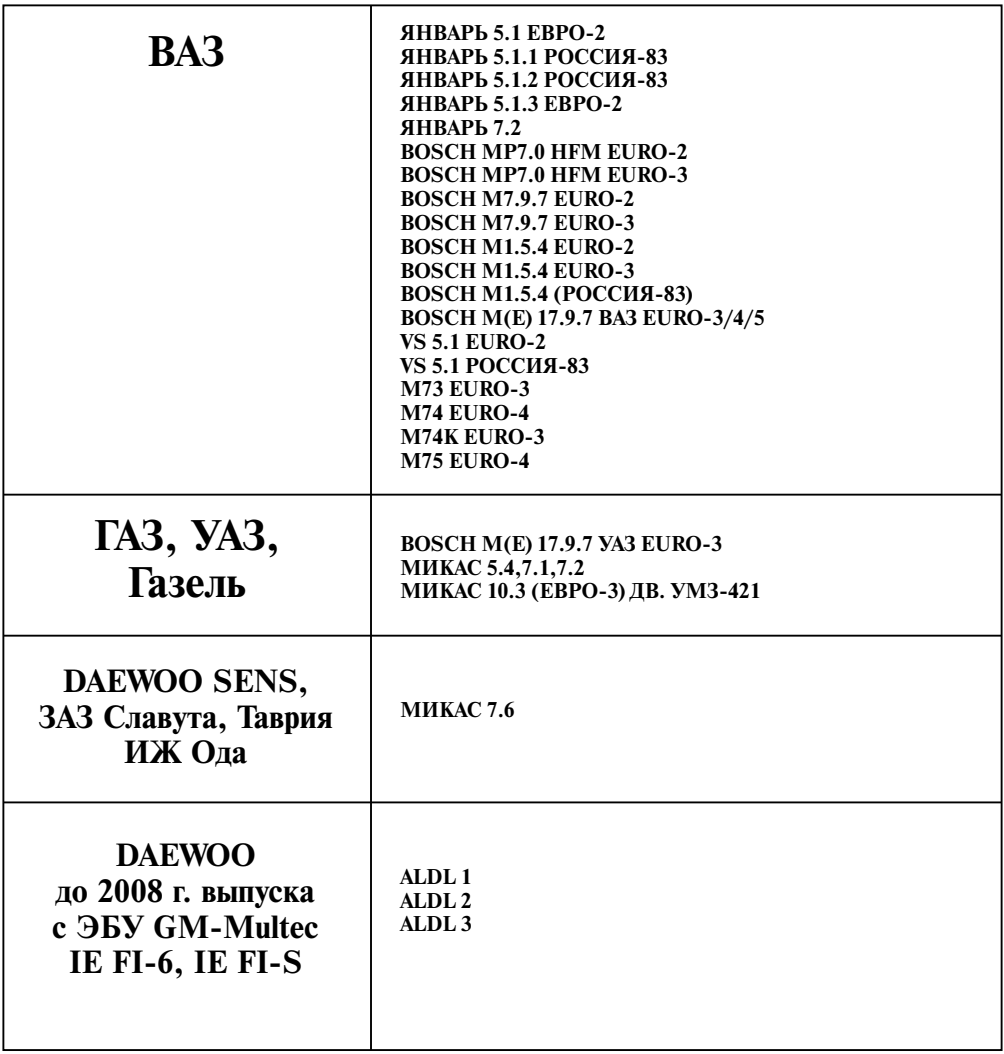

### **ТАБЛИЦА ВОЗМОЖНЫХ НЕИСПРАВНОСТЕЙ**

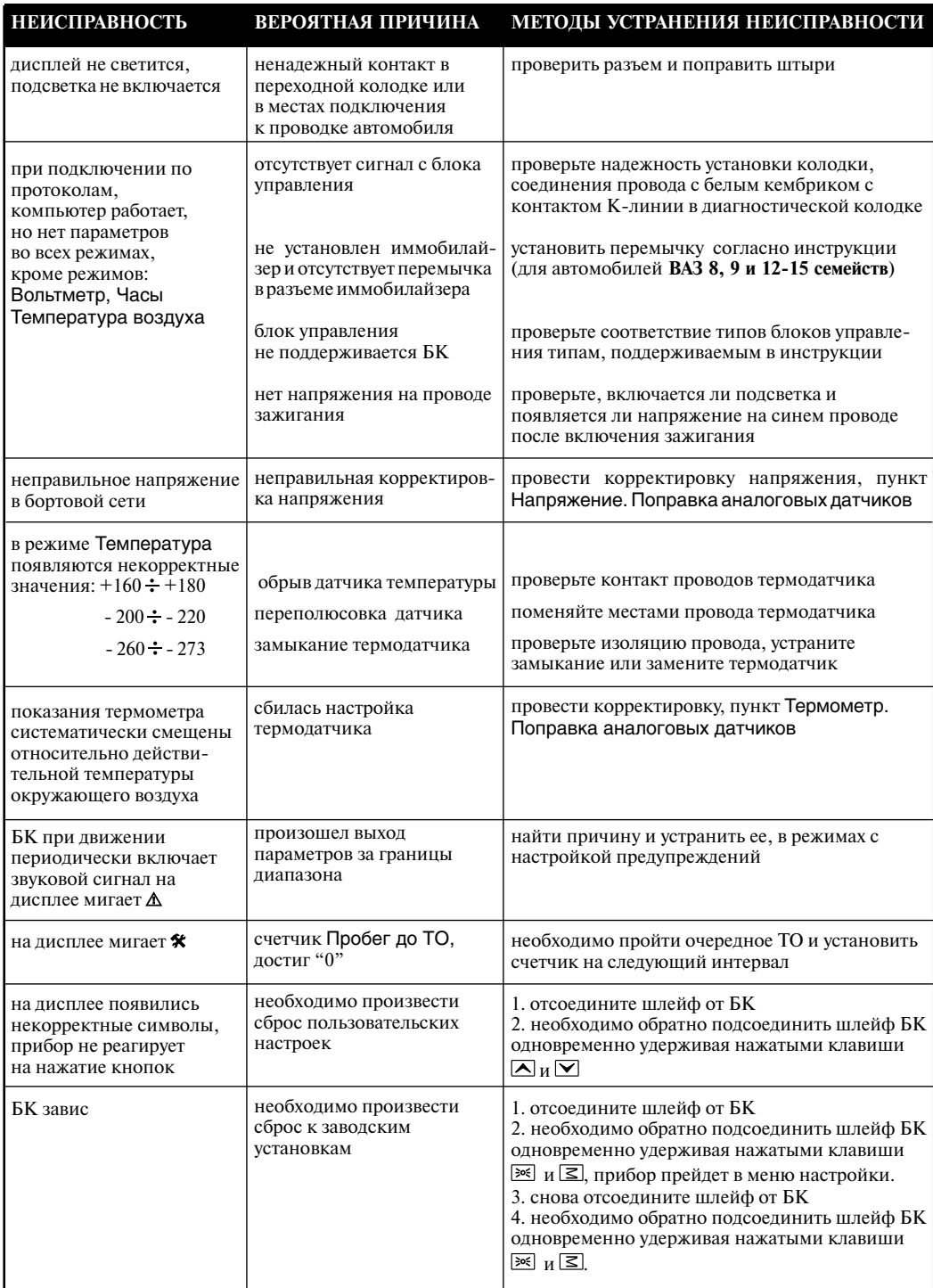

### **IX. ТЕХНИЧЕСКИЕ ХАРАКТЕРИСТИКИ БК - 16**

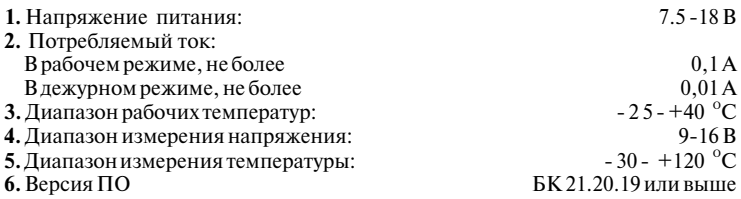

#### **ДИСКРЕТНОСТЬ ПРЕДСТАВЛЕНИЯ ИНФОРМАЦИИ:**

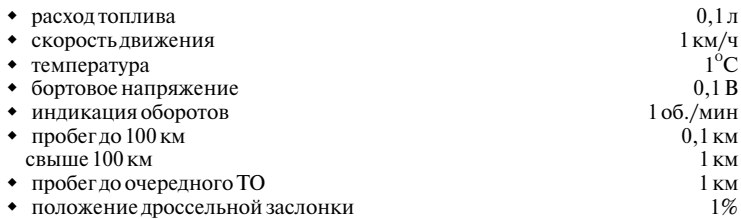

**Производитель оставляет за собой право вносить изменения в конструкцию прибора.**

### **X. КОМПЛЕКТ ПОСТАВКИ**

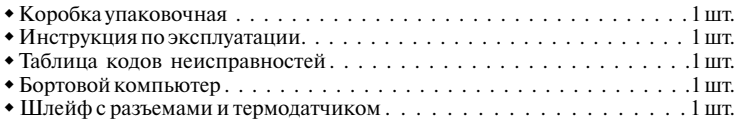

### **XI. ГАРАНТИЙНЫЕ ОБЯЗАТЕЛЬСТВА**

Гарантийный срок эксплуатации прибора - 12 месяцев со дня продажи. Предприятие-изготовитель обязуется в течение гарантийного срока производить безвозмездный ремонт при соблюдении потребителем правил эксплуатации. Без предъявления гарантийного талона, при механических повреждениях и неисправностях, возникших из-за неправильной эксплуатации, гарантийный ремонт не осуществляется.

*В случае неисправности, при соблюдении всех требований, обмен прибора производится по месту продажи.*

При возникновении проблем с функционированием компьютера обращайтесь за консультациейпо телефону: (812) 708-20-25 или на форум: http://orionspb.ru/forum

Дата продажи летовопо подпись продавца и подпись продавца и подпись продавца и подпись продавца и де